Міністерство освіти та науки України Національний університет водного господарства та природокористування

> Навчально-науковий центр незалежного оцінювання

# **Методичні вказівки**

щодо формування та оформлення тестових питань різних стилів у «Навчальній платформі НУВГП» за допомогою шаблону (для професорсько-викладацького складу)

> Схвалено науково-методичною радою НУВГП Протокол № 5 від 26.04.2023 р.

Методичні вказівки щодо формування та оформлення тестових питань різних стилів у «Навчальній платформі НУВГП» за допомогою шаблону (для професорсько-викладацького складу) [Електронне видання] /Швець Ф. Д., Мороз О. С., Зощук В. О. – Рівне : НУВГП, 2023.  $-61$  c.

*Укладачі: Швець Ф. Д.*, директор навчально-наукового центру незалежного оцінювання НУВГП, к.т.н., доцент кафедри менеджменту; *Мороз О. С.*, заступник директора навчально-наукового центру незалежного оцінювання НУВГП, к.с.-г.н., доцент кафедри агрохімії, ґрунтознавства та землеробства; *Зощук В. О.*, заступник директора навчально-наукового центру незалежного оцінювання НУВГП, к.т.н., доцент кафедри охорони праці та безпеки життєдіяльності.

Вчений секретар НМР Костюкова Т. А.

© Ф. Д. Швець, О. С. Мороз, В. О. Зощук, 2023 © НУВГП, 2023

#### *Вступ*

Вирішення проблеми підвищення якості підготовки спеціалістів з вищою освітою на сучасному етапі передбачає значне поліпшення контролю навчальної роботи студентів як важливого засобу управління процесом навчання.

Необхідність контролю навчальної роботи й оцінки знань здобувачів вищої освіти (в подальшому - здобувач) має об'єктивний характер. Тут діє закономірний зв'язок у ланцюгу: мета навчання – процес – результат – наступна мета. Але для того, щоб педагогічно грамотно визначити мету, необхідно точно знати, що вже досягнуто внаслідок навчання.

Категорія контролю (від фр. *соntrol*) має кілька значень. У дидактиці його тлумачать як нагляд, спостереження і перевірку успішності здобувачів. Контроль при цьому виконує такі функції:

- *освітню* (сприяння поглибленню, розширенню, удосконаленню знань здобувачів, уточненню і систематизації навчального матеріалу з предмету);
- *діагностично-корегуючу* (виявлення знань, умінь і навичок, утруднень, недоліків, неуспішності; забезпечення зворотного зв'язку у різновидах: «здобувач–викладач» і «здобувач–здобувач»);
- *контролюючу* (визначення рівня знань, умінь і навичок здобувачів, підготовленості до засвоєння нового матеріалу, виставлення оцінок здобувачам);
- *виховну* (спрямовану на поліпшення особистої дисципліни, розвиток волі, характеру, навичок систематичної самостійної праці та ін.);
- *розвивальну* (сприяння розвитку психічних процесів особистості уваги, пам'яті, мислення, інтересів, пізнавальної активності, мовленнєвої культури здобувачів);
- *стимулюючо-мотиваційну* (стимулювання здобувачів до покращення навчальної діяльності, розвитку особистої відповідальності, формування мотивів навчання);
- *управлінську* (забезпечення цілеспрямованості у навчанні);
- *прогностично-методичну* (стосується як викладача, який отримує досить точні дані для оцінки своєї праці, результатів запровадження своєї методики викладання, шляхів подальшого вдосконалення навчання, так і здобувачів, оскільки допомагає їм прогнозувати свою навчальну та наукову роботу).

Принципи організації контролю й оцінки знань здобувачів визначаються метою навчально-виховного процесу у ВНЗ, а також об'єктивними закономірностями педагогічного процесу.

*Складання екзаменів із застосуванням системи Moodle – це* процес, який дозволяє з мінімальними затратами часу викладача об'єктивно перевірити рівень знань великої кількості здобувачів вищої освіти.

Добре спланований графік перевірки рівня знань є хорошим стимулом для систематичної роботи здобувача протягом семестру.

Даний метод перевірки рівня знань і вмінь позитивно сприймається здобувачами. Перевагою даного виду контролю є автоматична перевірка результатів навчання та виключення впливу людського фактору.

У роботі використані елементи напрацьованих матеріалів колективом ННЦНО НУВГП 2016-2018рр. (Кириковичем В.Д., Козяром В.О., Гіролем А.М. та Форсюком С.Л.).

#### **1. ФОРМУВАННЯ БАЗ ЗАВДАНЬ ДЛЯ ПОТОЧНИХ МОДУЛЬНИХ ТА ПІДСУМКОВИХ КОНТРОЛІВ, ДЕРЖАВНИХ ЕКЗАМЕНІВ ТА ВСТУПНИХ ФАХОВИХ ВИПРОБУВАНЬ**

Кафедри формують (оновлюють) бази завдань та еталонні відповіді до них для оцінювання рівня професійних знань, умінь та навичок здобувачів (вступників), ступеня сформованості їх професійної компетенції (теоретичні (тести закритого типу) та практичні завдання), що повинні складатись з таких рівнів складності:

- *перший рівень завдань* вимагає знання і розуміння основних положень навчального матеріалу;
- *другий рівень завдань* передбачає повне засвоєння навчального матеріалу, володіння понятійним апаратом, орієнтування у вивченому матеріалі, свідоме використання знань для вирішення завдань;
- *третій рівень завдань* передбачає глибоке і повне опанування змісту навчального матеріалу, в якому здобувач вільно орієнтується, володіє понятійним апаратом, уміння пов'язувати теорію з практикою, вирішувати практичні завдання, висловлювати і обґрунтовувати свої судження.

*База завдань повинна містити всі рівні складності у наступному відсотковому співвідношенні: 60-70% – питання першого рівня; 20-30% – питання другого рівня, 10% – питання третього рівня складності.*

Всі три рівні створених тестів *«експортуються»* до створених в системі категорій. Таких категорій є три:

*70 – для тестів легкої складності;*

*70-90 – для тестів середньої складності;*

*90 - для тестів важкої складності.*

*У цих категоріях необхідно створити так звані «підкатегорії», які мають бути прописані в системі так само, як і категорії.*

В першу чергу, для створення цих категорій необхідно зайти на сторінці освітньої компоненти в *«Банк питань»*. На вкладці *«Банк питань»* в лівій стороні екрану натиснути на підменю *«Категорії»* і у виринаючому меню обрати *«Категорії»* та *«Додати категорію» (рис. 1.1 - 1.3).*

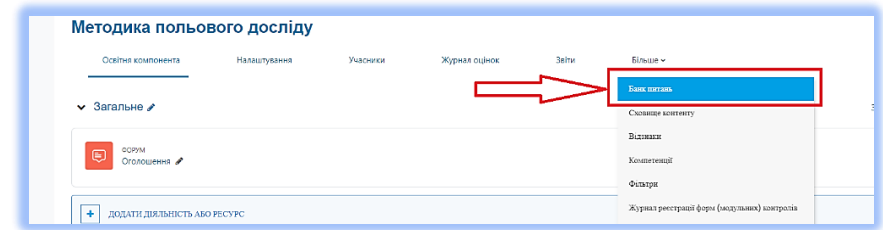

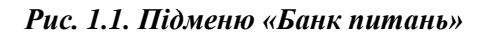

#### Вхід до *«Банку питань»*.

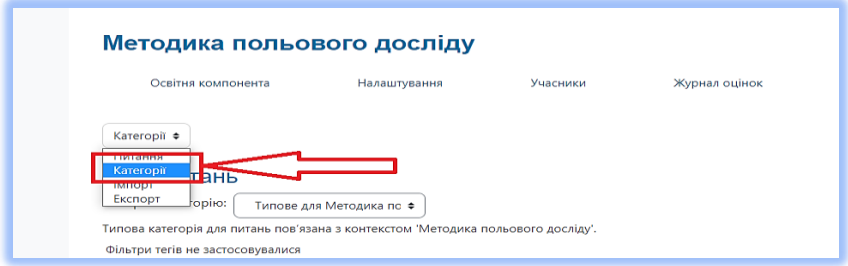

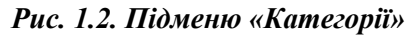

#### Вибір у підменю – *«Категорії»*.

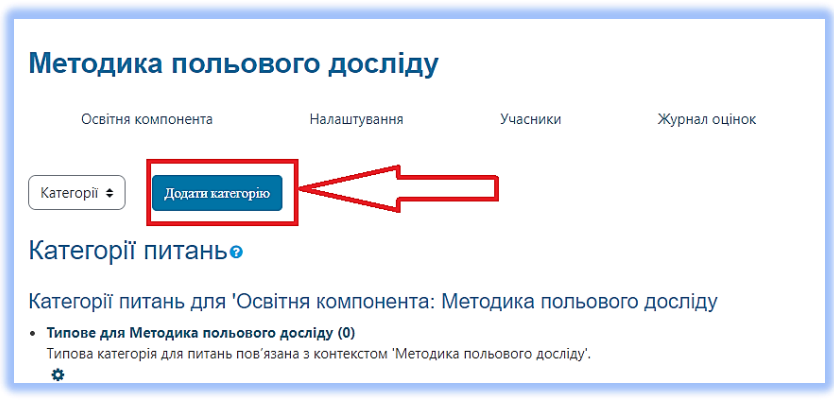

*Рис. 1.3. Вхід до «Додавання категорій»*

В меню *«Категорії»* вибір *«Додати категорію»*.

На вкладці *«Додати категорію»* у комірці *«Назва»*, користуючись клавіатурою вносять цифрові назви категорій*.* Першою створюється категорія *«70» (рис. 1.4 - 1.5).*

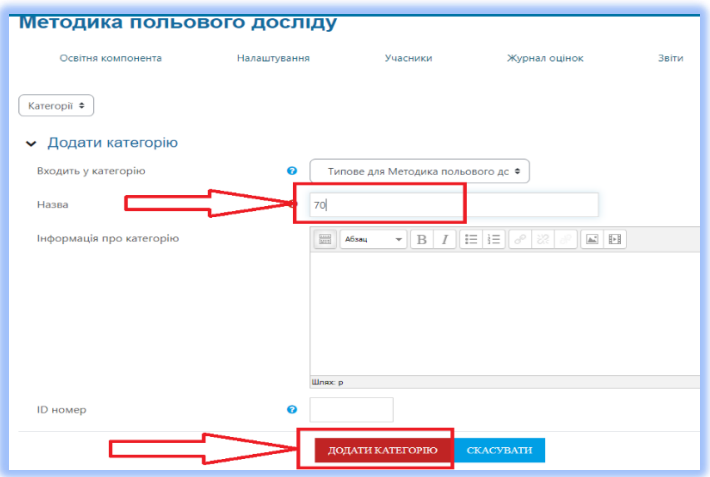

*Рис. 1.4. Процес створення категорії «70»*

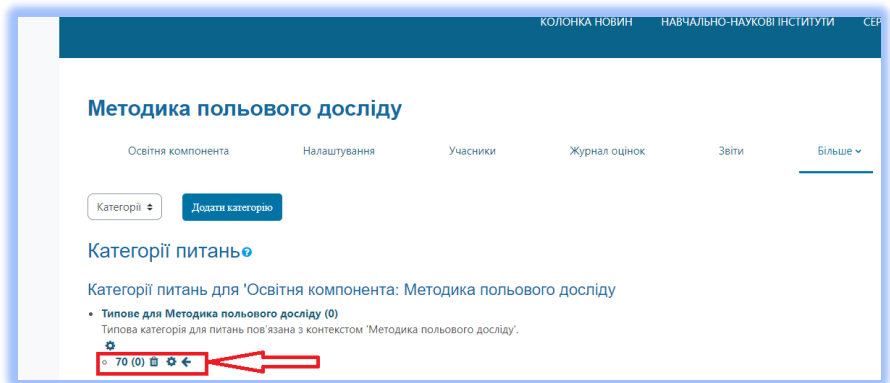

*Рис. 1.5. Вигляд створеної категорії «70»*

В категорії *«70»* необхідно створити дві підкатегорії за назвами рівнів модульних контролів: *МК1(70) та МК2(70) (рис.1.6 - 1.9).*

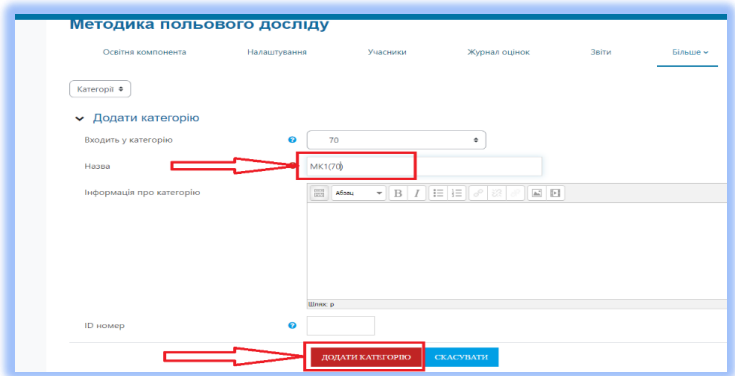

*Рис. 1.6. Процес додавання підкатегорії МК1(70)*

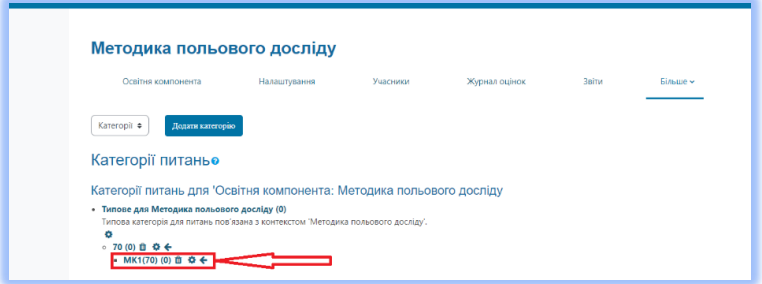

*Рис. 1.7. Вигляд доданої підкатегорії МК1(70)*

Створення та вигляд підкатегорії *МК2(70) (рис.1.8 - 1.9).*

| Kateropii ¢<br>• Додати категорію<br>Входить у категорію<br>70<br>$\bullet$<br>MK2(70)<br>Habna<br>$\bullet \left[ \left. \right. \right. \left. \left. \right. \right. \left. \left. \right\vert \left. \right. \left. \left. \right. \left. \right\vert \left. \right. \left. \left. \right. \left. \right\vert \left. \right. \left. \left. \right\vert \right. \left. \left. \right\vert \left. \right. \left. \left. \right\vert \right. \left. \left. \right\vert \right. \left. \left. \right\vert \right. \left. \left. \left. \right\vert \right. \left. \left. \right\vert \right. \left. \left. \right\vert \right. \left. \left. \right\vert \right. \left. \left. \right\vert \$<br>Інформація про категорію<br>$\overline{m}$ <i>Hows</i> |  |
|----------------------------------------------------------------------------------------------------|--|
|                                                                                                    |  |
|                                                                                                    |  |
|                                                                                                    |  |
|                                                                                                    |  |
|                                                                                                    |  |
|                                                                                                    |  |
|                                                                                                    |  |
|                                                                                                    |  |
|                                                                                                    |  |
|                                                                                                    |  |
|                                                                                                    |  |
| <b>STARK D</b>                                                                                                    |  |
|                                                                                                    |  |

*Рис. 1.8. Процес додавання підкатегорії МК2(70).*

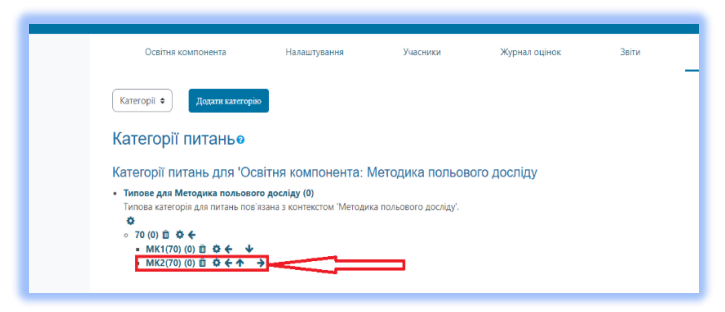

*Рис. 1.9. Вигляд доданої підкатегорії МК2(70).*

На наступних рисунках представлено процес створення категорії *«70-90»* і відповідно підкатегорій *МК1(70-90) та МК2(70-90) (рис. 1.10 - 1.14)*.

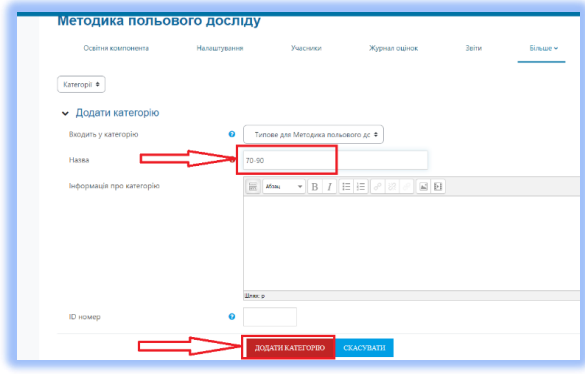

*Рис. 1.10. Процес створення категорії «70-90»*

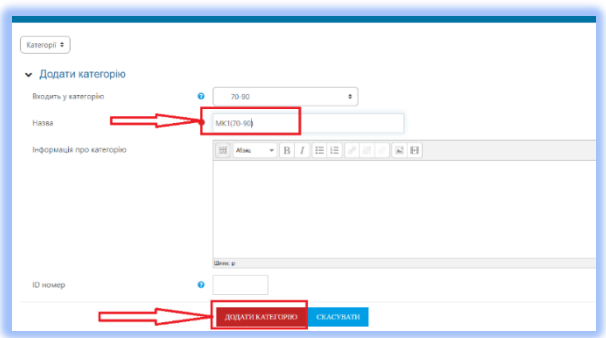

*Рис. 1.11. Процес додавання підкатегорії МК1(70-90)*

| Методика польового досліду                                                                                                    |              |          |               |       |          |
|----------------------------------------------------------------------------------------------------|--------------|----------|---------------|-------|----------|
| Освітня компонента                                                                                                    | Налаштування | Учасники | Журнал оцінок | Звіти | Більше « |
| Додати категорію<br>Kateropii $\div$                                                                                            |              |          |               |       |          |
| Категорії питаньо                                                                                                    |              |          |               |       |          |
| Категорії питань для 'Освітня компонента: Методика польового досліду                                                            |              |          |               |       |          |
| • Типове для Методика польового досліду (0)<br>Типова категорія для питань пов'язана з контекстом 'Методика польового досліду'. |              |          |               |       |          |
| ۰                                                                                                    |              |          |               |       |          |
| $\circ$ 70 (0) ft $\Phi$ $\leftarrow$ $\leftarrow$<br>• MK1(70) (0) Ⅲ 卷 ←                                                       |              |          |               |       |          |
| • MK2(70) (0) 自 ☆ ← ↑ →                                                                                                    |              |          |               |       |          |
| ○ 70-90 (0) 自 章 ← 个<br>→<br>MK1(70-90) (0) □ 章 ←                                                                                |              |          |               |       |          |
|                                                                                                    |              |          |               |       |          |

*Рис. 1.12. Вигляд доданої підкатегорії МК1(70-90)*

| Оснітия компонента       | Накаштування           | Участики | Журнал оцінок                           | <b>Baine</b> | Simme - |
|--------------------------|------------------------|----------|-----------------------------------------|--------------|---------|
|                          |                        |          |                                         |              |         |
| Kateropii #              |                        |          |                                         |              |         |
| • Додати категорію       |                        |          |                                         |              |         |
| Входить у категорію      | 70-90<br>$\bullet$     |          | ٠                                       |              |         |
| Hassa                    | MK2(70-90)             |          |                                         |              |         |
| Інформація про категорію | $\frac{100}{200}$ Mosa |          | $\bullet$ B $I$ $E$ $E$ $S$ $E$ $E$ $E$ |              |         |
|                          |                        |          |                                         |              |         |
|                          |                        |          |                                         |              |         |
|                          |                        |          |                                         |              |         |
|                          |                        |          |                                         |              |         |
|                          | <b>Hirsuco</b>         |          |                                         |              |         |
|                          |                        |          |                                         |              |         |

*Рис. 1.13. Процес додавання підкатегорії МК2(70-90)*

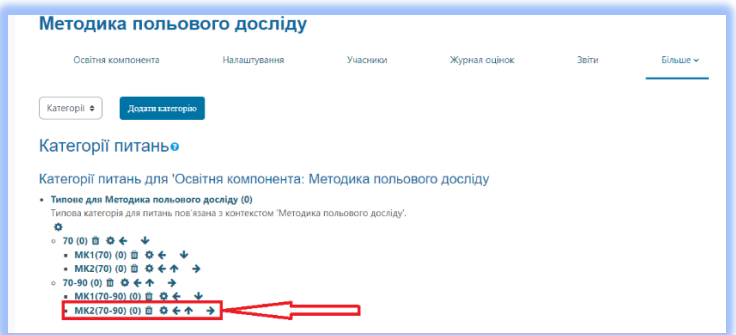

*Рис. 1.14. Вигляд доданої підкатегорії МК2(70-90)*

Далі, створюється категорія *«90»*, і відповідно до неї підкатегорії *МК1(90) та МК2(90) (рис. 1.15 - 1.20).*

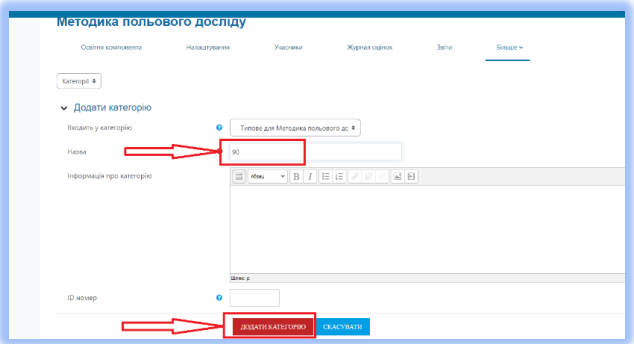

*Рис. 1.15. Процес створення категорії «90»*

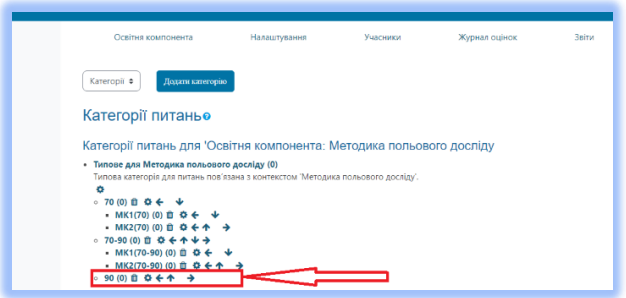

*Рис. 1.16. Вигляд створеної категорії «90»*

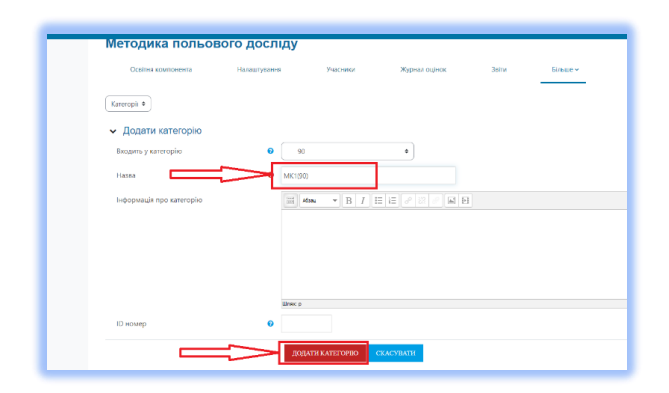

# *Рис. 1.17. Процес додавання підкатегорії МК1(90)*

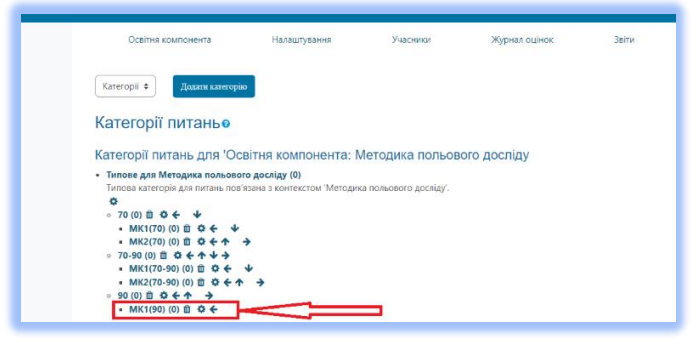

*Рис. 1.18. Вигляд доданої підкатегорії МК1(90)*

| Освітня компонента       | Налаштурання              | Учасники | Журная оцінок | 3titus | Einspo v |
|--------------------------|---------------------------|----------|---------------|--------|----------|
| Kareropil #              |                           |          |               |        |          |
| • Додати категорію       |                           |          |               |        |          |
| Входить у категорію      | 90<br>ค                   |          | ٠             |        |          |
| Hassa                    | MK2(90)                   |          |               |        |          |
| Теформація про категорію | $\overline{\otimes}$ Alsa |          |               |        |          |
|                          |                           |          |               |        |          |
|                          |                           |          |               |        |          |
|                          |                           |          |               |        |          |
|                          | <b>Heat</b> is            |          |               |        |          |
|                          |                           |          |               |        |          |

*Рис. 1.19. Процес додавання підкатегорії МК2(90)*

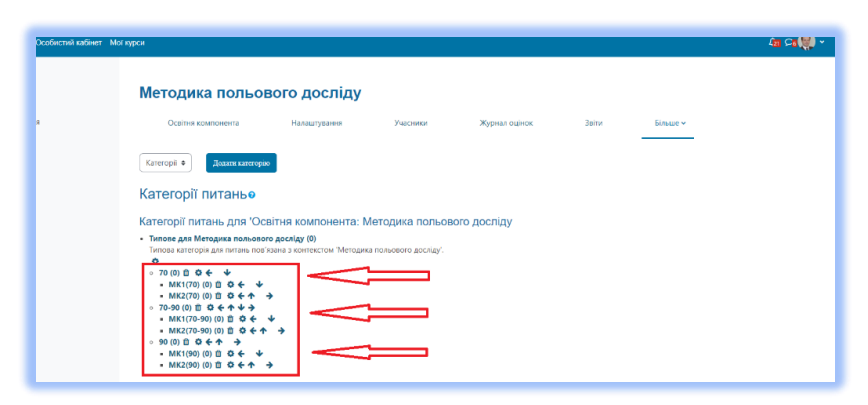

*Рис. 1.20. Загальний вигляд створених «Категорій питань» та їх* 

#### *«Підкатегорій»*

Кінцевий вигляд створених *«Категорій тесту»* відображається наступним чином:

 $\pm 70$ 

- *МК1(70) для тестів легкої складності першого модульного контролю, першого рівня;*
- *МК2(70) для тестів легкої складності другого модульного контролю, першого рівня;*
- *70-90*
- *МК1(70-90) для тестів середньої складності першого модульного контролю, другого рівня;*
- *МК2(70-90) для тестів середньої складності другого модульного контролю, другого рівня;*
- *70-90*
- *МК1(90) для тестів важкої складності першого модульного контролю третього рівня;*
- *МК2(90) для тестів важкої складності другого модульного контролю третього рівня.*

Дотримання створених назв **«Категорій тесту»** відповідно до **«***Положення про навчально-методичне забезпечення освітньої компоненти на навчальній платформі Moodle» (Розділ 5, [https://ep3.nuwm.edu.ua/23754/\)](https://ep3.nuwm.edu.ua/23754/)* є обов'язковим.

#### *1.1. Поточне оцінювання (модульні контролі)*

При проведенні поточного контролю викладач особисто планує кількість контрольних заходів, але їх кількість повинна бути не менше 2-х. Сума всіх модульних контролів має становити *40 балів*. Решту *60 балів* здобувач набирає за виконання та захисту практичних, лабораторних, семінарських і ін. видів робіт.

База завдань з освітньої компоненти формується із розрахунку *100 питань на 1 кредит.* Для одного поточного контрольного заходу *(модульного контролю)* вона повинна бути *не меншою за 150 питань (обмежень в більшу сторону немає)*. Тривалість проведення одного модульного контролю має бути в межах *від 30 до 50хв.*

*Час приймається в залежності від кількості питань та їх складності!*

- *Розрахунковий час проходження тесту:*
- *для питань першого рівня складності– 1хв.;*
- *для питань 2-го рівня складності 2-3хв;*

#### *для питань 3-го рівня складності до 4 хв.*

Викладач особисто завантажує базу в освітню компоненту навчальної платформи Moodle, або передає її для завантаження до навчально-наукового центру незалежного оцінювання (надсилає її на поштову скриньку [test-nncno@nuwm.edu.ua\)](mailto:test-nncno@nuwm.edu.ua).

Якщо база завдань з освітньої компоненти формується вперше, або викладачем планується зміна оцінки завдань в білеті *(«ваги питань»*), то до неї має бути поданий супровідний лист. Формувати його пропонуємо за поданим нижче зразком *(таблиця 1.1.).*

*Таблиця 1.1*

#### *Зразок супровідного листа до бази тестових завдань для проведення поточного модульного контролю з освітньої компоненти «…..», для здобувачів вищої освіти, групи ….*

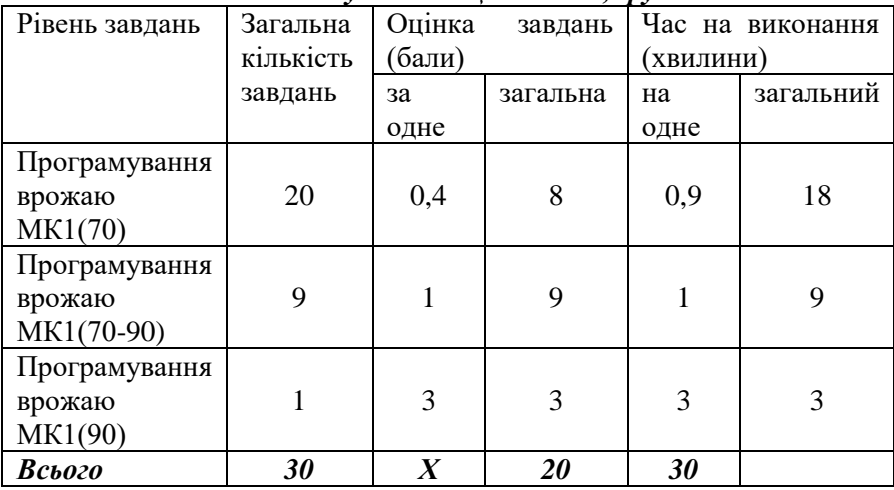

Даний супровідний лист повинен бути підписаний викладачем. Відповідно до інформації, яка міститься у супровідному листі працівниками центру незалежного оцінювання формується електронний білет та встановлюється обмеження в часі на його виконання.

#### *1.2. Підсумковий контроль (екзамен, залік)*

Для проведення підсумкового семестрового контролю електронний білет формується з бази питань, що використовувалась

для формування модульних контролів.

На основі наявної бази формується типовий білет із 40 питань:

- *30 питань достатнього рівня складності, які оцінюються по 0,9 бали за правильну відповідь;*
- *9 питань вище достатнього рівня складності – 1 бал за правильну відповідь;*
- *1 питання високого рівня складності – 4 бали.* ÷.

Тривалість проведення підсумкового семестрового контролю не перевищує *80 хвилин.*

# *1.3. Підсумковий контроль (державна атестація)*

Для проведення державної атестації формується база не менше із *300 питань (обмежень в більшу сторону немає)* для забезпечення формування достатньої кількості варіантів екзаменаційних білетів. Після розгляду на засіданні кафедри база разом з витягом передається до навчально-наукового центру незваженого оцінювання. Питання, що входять до екзаменаційного білету комплектуються всіма рівнями складності.

Екзаменаційний білет комплексного державного екзамену за фахом включає 47 питань:

*35 питань достатнього рівня складності, які оцінюються по 2 бали за правильну відповідь;*

*10 питань вище достатнього рівня складності – 2 бали за правильну відповідь;*

*2 завдання високого рівня складності, правильне виконання яких оцінюється по 5 балів за кожне.*

# **2. ОФОРМЛЕННЯ БАЗ ЗАВДАНЬ ДЛЯ ПОТОЧНИХ МОДУЛЬНИХ ТА ПІДСУМКОВИХ КОНТРОЛІВ, ДЕРЖАВНИХ ЕКЗАМЕНІВ ТА ВСТУПНИХ ФАХОВИХ ВИПРОБУВАНЬ**

#### *2.1. Створення завдань в шаблоні XML for Moodle with Image (v 3.5.1).dot за допомогою редактора Microsoft Word*

Використання редактора Word дає змогу суттєво пришвидшити створення тестових питань, особливо якщо йдеться про їх підготовку у великій кількості. Шаблон Word дозволяє готувати питання на комп'ютері, не підключеному до Інтернету, він здійснює перевірку орфографії і може бути зручнішим для більшості наших користувачів, які Word знають краще, ніж Moodle.

Набір завдань здійснюється в програмному забезпеченні Microsoft Word за спеціально створеним шаблоном *(XML for Moodle with Image (v 3.5.1).dot)*,  $(puc.2.1.$ ) в якому є вбудовані макроси для створення тестів.

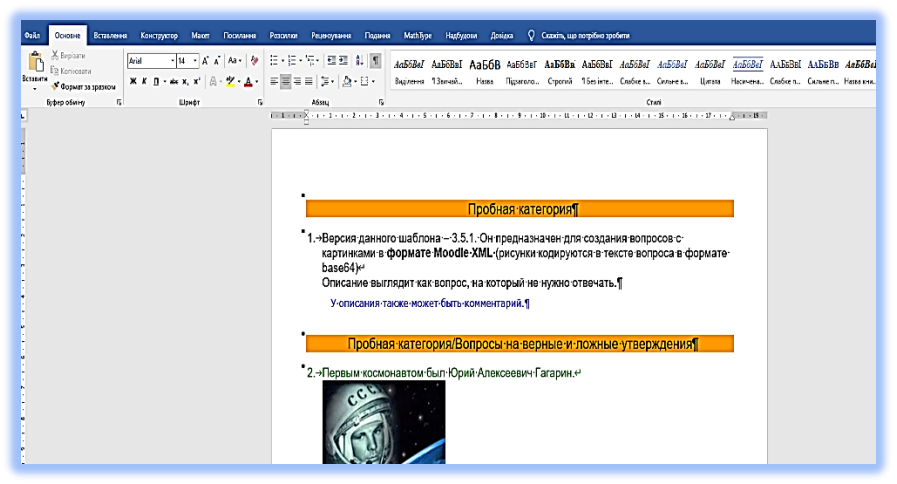

*Рис.2.1. Шаблон XML for Moodle with Image (v 3.5.1).dot*

Для початку роботи необхідно підтвердити функцію макросів натиснувши на вкладку *«Увімкнути вміст» (рис. 2.2.)*.

|                          | $\overline{\mathsf{H}}$ 5 $\overline{\mathsf{G}}$ :     |            |                                                |       |                 |          |                                                                                                    |         |           |                                | Документ                |
|--------------------------|---------------------------------------------------------|------------|------------------------------------------------|-------|-----------------|----------|----------------------------------------------------------------------------------------------------|---------|-----------|--------------------------------|-------------------------|
| Файл                     | Основне                                                 | Вставлення | Конструктор                                    | Макет | Посилання       | Розсилки | Рецензування                                                                                                    | Подання | MathType  | Надбудови                      |                         |
| Вставити                 | Ж Вирізати<br><b>自 Копіювати</b><br>• Формат за зразком |            | Arial                                          |       |                 |          | ▼ 14  ▼ A^ A^   Aa ▼   ��   三 ▼ 三 ▼ "三 ▼   三 三 三   糺   町<br>$\mathsf{W} \hspace{2mm} \mathsf{K} \hspace{2mm} \underline{\mathsf{u}} \hspace{2mm} \star \hspace{2mm} \text{abc} \hspace{2mm} \mathsf{x}_1 \hspace{2mm} \mathsf{x}^2 \hspace{2mm} \Big  \hspace{2mm} \text{A} \hspace{2mm} \star \hspace{2mm} \underline{\mathsf{W}} \hspace{2mm} \star \hspace{2mm} \underline{\mathsf{A}} \hspace{2mm} \star \hspace{2mm} \Big  \hspace{2mm} \Xi \hspace{2mm} \equiv \Xi \hspace{2mm} \Xi \equiv \Big  \hspace{2mm} \Xi \hspace{2mm$ |         | Виділення | АаБбВеГ АаБбВвГ АаБ<br>13вичай | Назв                    |
|                          |                                                         |            | ПОПЕРЕДЖЕННЯ СИСТЕМИ БЕЗПЕКИ Макроси вимкнуто. |       | Увімкнути вміст |          | Абзац                                                                                                    |         |           |                                |                         |
|                          |                                                         | v          | the contract of the contract of the con-       |       |                 |          | 5<br>- 11                                                                                                    | 6       | $\sim$    | $7 -$                          | $\overline{\mathbf{8}}$ |
|                          |                                                         |            |                                                |       |                 |          |                                                                                                    |         |           |                                |                         |
|                          |                                                         |            |                                                |       |                 |          |                                                                                                    |         |           |                                |                         |
|                          |                                                         |            |                                                |       |                 |          |                                                                                                    |         |           |                                |                         |
|                          |                                                         |            |                                                |       |                 |          |                                                                                                    |         |           |                                |                         |
|                          |                                                         |            |                                                |       |                 |          |                                                                                                    |         |           |                                |                         |
|                          |                                                         |            |                                                |       |                 |          |                                                                                                    |         |           |                                |                         |
| $\overline{\phantom{a}}$ |                                                         |            |                                                |       |                 |          |                                                                                                    |         |           | Пробі                          |                         |
|                          |                                                         |            |                                                |       |                 |          |                                                                                                    |         |           |                                |                         |
|                          |                                                         |            |                                                |       |                 |          |                                                                                                    |         |           |                                |                         |
|                          |                                                         |            |                                                |       |                 |          |                                                                                                    |         |           |                                |                         |

*Рис. 2.2. Активація макросу для створення завдань*

Якщо з першого разу активувати макроси не вийде, тоді необхідно провести процедуру їх увімкнення.

Для цього, у текстовому редакторі *«Microsoft Word»*, відкриваємо вкладку *«Файл» (рис. 2.3.).*

| Вдомоглі          |                                 | patow<br>ъ                                         |                                                                            | E                      |                  | а                        | E                       |
|-------------------|---------------------------------|----------------------------------------------------|----------------------------------------------------------------------------|------------------------|------------------|--------------------------|-------------------------|
| Зберети           | Новий документ                  | <b>Bac sitte Word</b>                              | Одинарний інтервал (пус                                                    | Резоне (Блакитно-сірий | Шендкий календар | Початковий посібник зі в | Сучасне хронологічне ре |
| Зберети ях        |                                 |                                                    |                                                                            |                        |                  |                          | buildates ->            |
| Хурнал            | Закрітлені<br>Останні           |                                                    |                                                                            |                        |                  |                          |                         |
| <b>Royx</b>       | D<br>MX                         |                                                    |                                                                            |                        |                  | Дата змінення            |                         |
| Crimoul           |                                 |                                                    |                                                                            |                        |                  |                          |                         |
| aomn              | ø.                              | Е» Вся инфа » Дисциплины » Плодеництво » Практичні | Практична робота 7 Закономірності будови надземної системи плодових рослин |                        |                  | 32 xs. towy              |                         |
| Exchope           | 39845 (3)                       |                                                    |                                                                            |                        |                  |                          |                         |
| <b>3aquita</b>    | ¢<br><b>International</b>       |                                                    |                                                                            |                        |                  | 2 год тому               |                         |
|                   | ē<br>39845 (1)                  |                                                    |                                                                            |                        |                  | 2 год. тому              |                         |
|                   | <b>3anaeraceee</b>              |                                                    |                                                                            |                        |                  |                          |                         |
|                   | 6<br>61(1)<br><b>Internoon</b>  |                                                    |                                                                            |                        |                  | 2 год. тому              |                         |
|                   |                                 |                                                    |                                                                            |                        |                  |                          |                         |
| <b>Of ricevil</b> | o<br>61<br><b>International</b> |                                                    |                                                                            |                        |                  | 2 roa towy               |                         |
| sanvo             |                                 |                                                    |                                                                            |                        |                  |                          |                         |
| Bank              | ¢<br>39845<br>Завантаження      |                                                    |                                                                            |                        |                  | 2 год тому               |                         |
| Параметри         |                                 |                                                    |                                                                            |                        |                  |                          |                         |
|                   | <b>Interference</b>             |                                                    |                                                                            |                        |                  | 2 год. тому              |                         |

*Рис. 2.3. Перехід до параметрів Word*

У меню *«Файл»* обираємо вкладку *«Параметри». В «Параметрах»* відкриваємо *«Центр безпеки і конфіденційності» (рис.2.4.).*

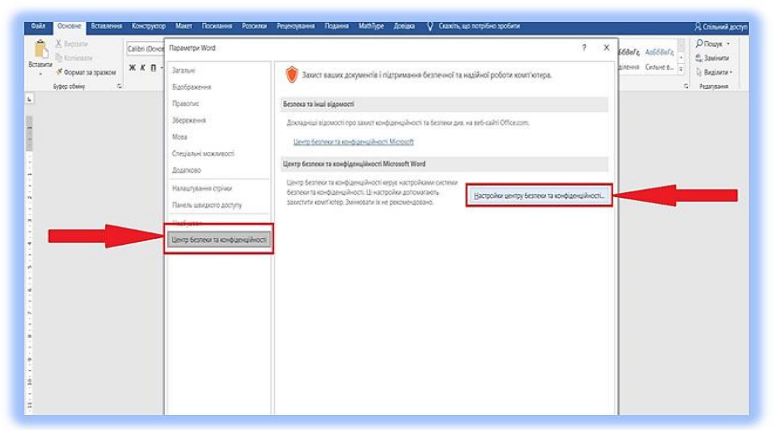

*Рис.2.4. Відкриття налаштувань центру безпеки Word*

Далі відкриваємо меню *«Налаштування центру безпеки і конфіденційності» (рис.2.5.)*

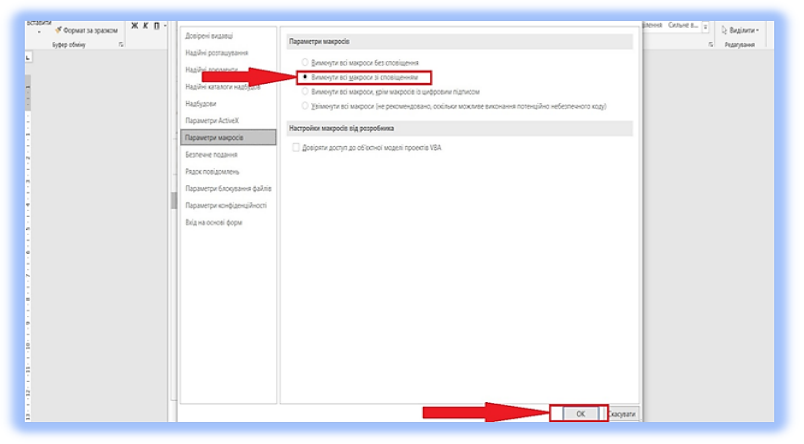

*Рис.2.5. Активація макросів в шаблоні*

У вкладці *«Параметри макросів»*, необхідно відмітити «Вимкнути всі макроси з оповіщенням» і натиснути *«Ок».* У результаті активації макросу на панелі з'явиться нова вкладка *"Надбудови"*, в якій буде меню категорій питань *(рис. 2.6).*

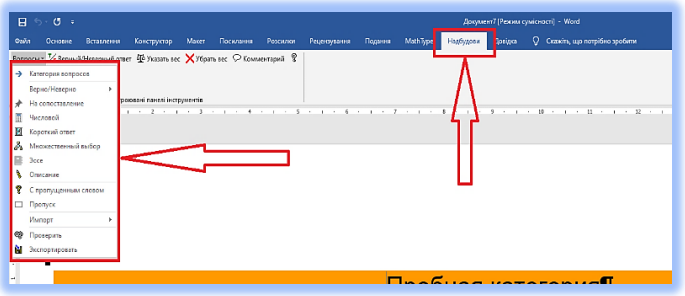

*Рис. 2.6. Вкладка "Надбудови"*

# *2.2. Типи тестових питань шаблону* **Питання стилю «Множинний вибір»**

Кожне створене питання в категорії *«Множинний вибір»* має мати 5 варіантів відповідей. Отже, спочатку створюється текст питання, потім відповіді на нього. Зміна статусу відповіді з правильної на неправильну і навпаки, здійснюється за допомогою клавіши *Верный/Неверный ответ (рис. 2.7).*

| $H$ 5 $\cdot$ 0 $\cdot$<br>Файл<br>Основне                                              | Вставлення | Конструктор                     | Макет | Посилання | Розсилки | Рецензування                                                                                                    | Подання                                                                                                    | MathType |
|-----------------------------------------------------------------------------------------|------------|---------------------------------|-------|-----------|----------|----------------------------------------------------------------------------------------------------|----------------------------------------------------------------------------------------------------|----------|
| Зопросы • У Верный/Неверный ответ 00 Указать вес ХУбрать вес ⊙ Комментарий <sup>9</sup> |            | Настроювані панелі інструментів |       |           |          | $i \rightarrow 1 \leftarrow i \leftarrow \frac{\nabla}{\lambda} + \frac{1}{2} \underline{\mu}$ ; $1 \leftarrow i \leftarrow 2 \leftarrow i \leftarrow 3 \leftarrow i \leftarrow 4 \leftarrow i \leftarrow 5$<br>• 1.→Текст·питання¶ | $\bullet$ - Bapiant Bianosini<br>о→ Варіант-відповіді¶<br>о→ Варіант відповіді¶<br>о→ Варіант-відповіді¶<br>о→ Варіант-відповіді¶ |          |

*Рис. 2.7. Приклад питання стилю «Множинного вибору» з однією правильною відповіддю*

Слід звернути увагу на те, що при виборі позиції правильної відповіді *не потрібно* її змінювати (правильна відповідь для всіх питань знаходиться на першій позиції), оскільки *система Moodle* буде *автоматично варіювати правильну відповідь на різні місця (рис. 2.8).*

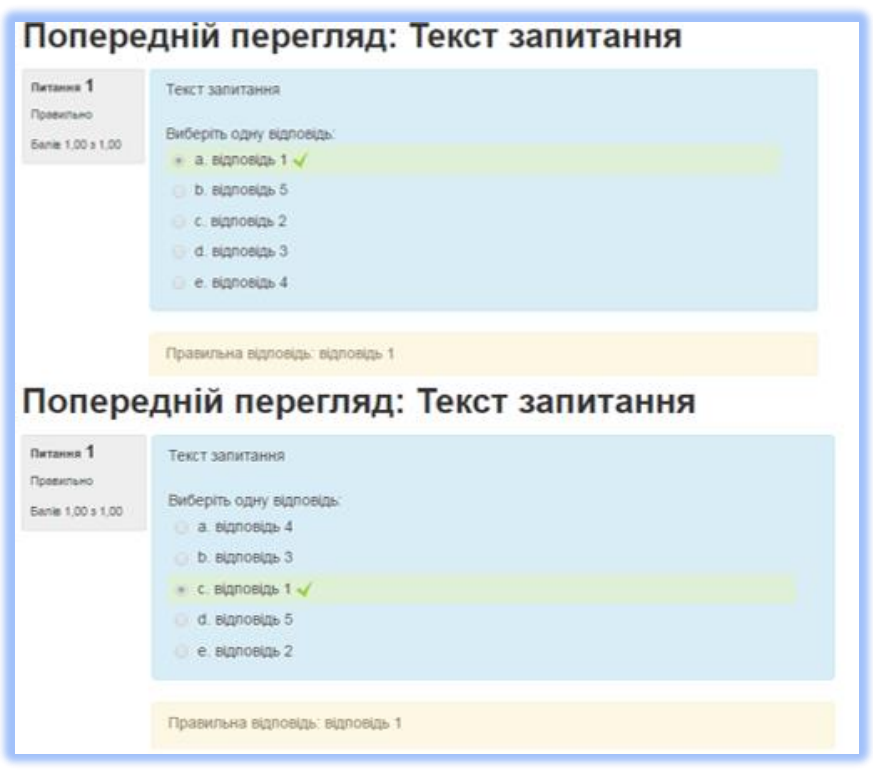

*Рис. 2.8. Варіювання позицією правильної відповіді в системі Moodle*

Питання з категорії Множинний вибір, які містять лише одну правильну відповідь за своєю складністю відносяться до *першого рівня* (становлять *60 – 70%* від загальної кількості тестової бази).

Якщо правильних відповідей декілька, тоді необхідно задати вагові коефіцієнти: додатні для кожної правильної і від'ємні для кожної неправильної відповіді. Для задавання коефіцієнтів, курсор встановлюють у рядок з текстом питання і натискають вкладку *«Указать вес».* У результаті буде запропоновано набір числових значень, які можна скоригувати, однак при цьому додатні коефіцієнти в сумі завжди повинні складати рівно 100%, оскільки оцінка здобувача обраховується шляхом додавання вагових коефіцієнтів всіх обраних ним відповідей. Якщо сума виявиться від'ємною, результат буде *нуль (рис. 2.9).* Вилучення коефіцієнтів здійснюється за допомогою вкладки

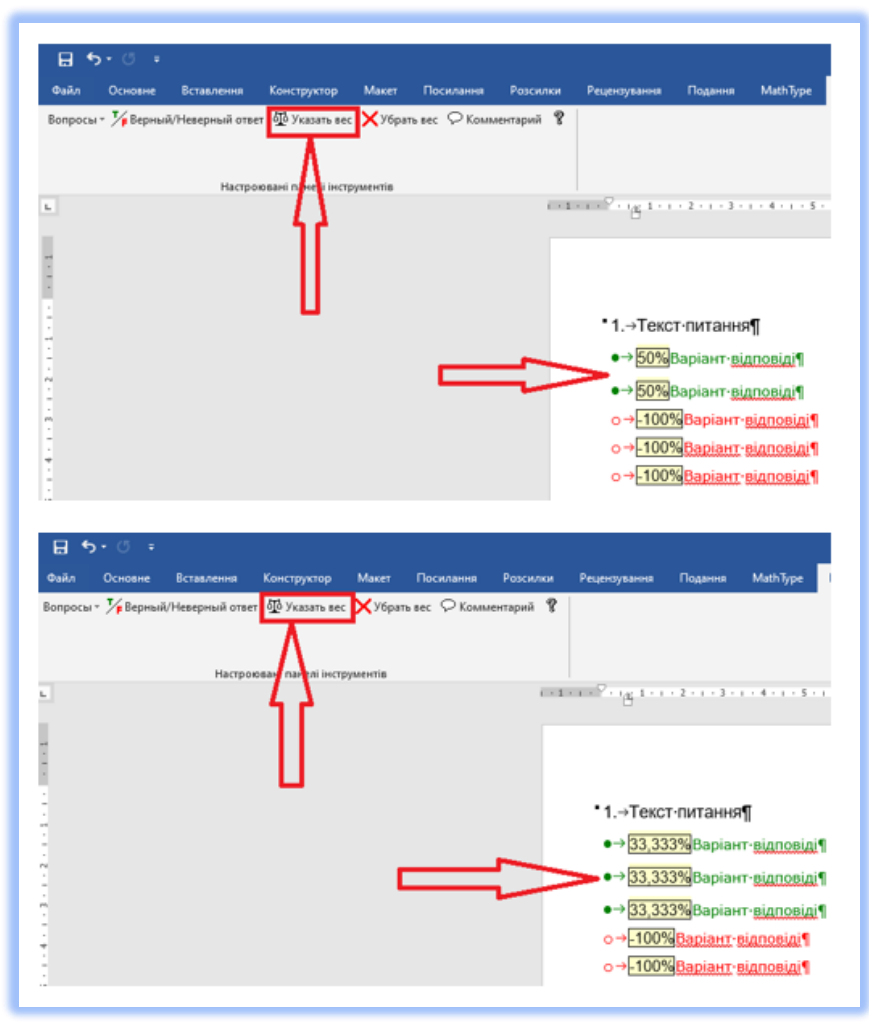

«*Убрать вес» (рис. 2.10).*

*Рис. 2.9. Вказування коефіцієнтів ваги*

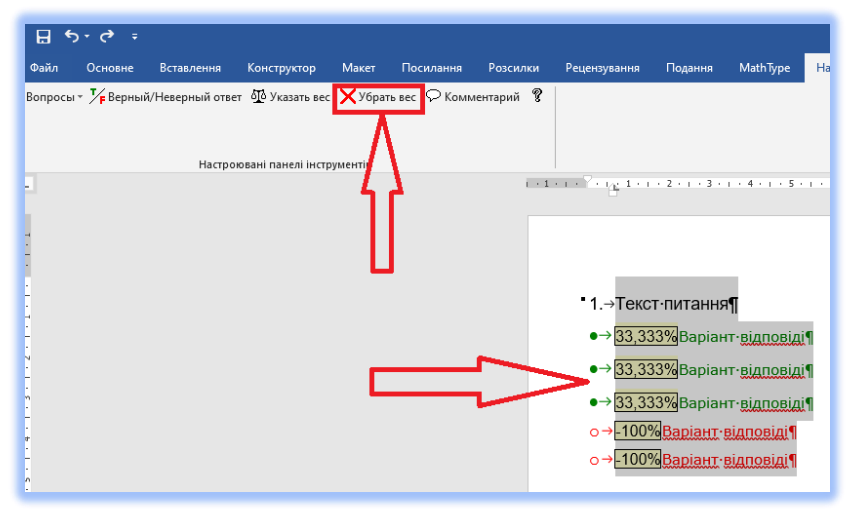

*Рис. 2.10. Зняття коефіцієнтів ваги*

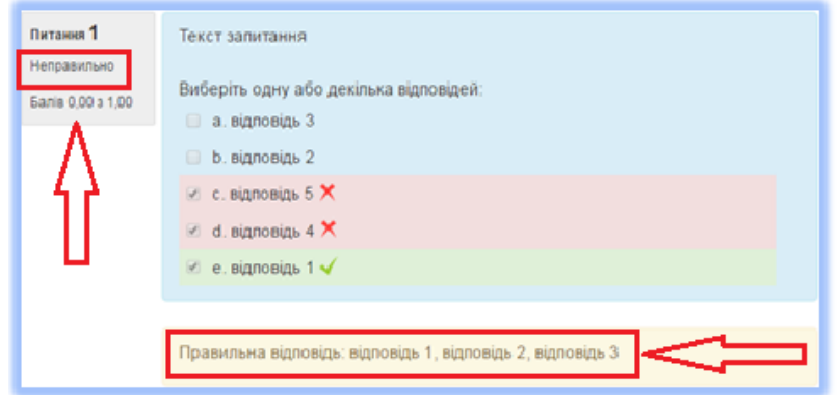

#### *Рис. 2.11. Вигляд питання множинного вибору з двома (трьома або чотирма) правильними відповідями із заданими ваговими коефіцієнтами в середовищі Moodle*

Питання з категорії *Множинний вибір*, що містять більше однієї правильної відповіді за своєю складністю відносяться до *другого рівня*  (становлять 20 – 30% від загальної кількості тестової бази).

Якщо питання або відповіді містять формули *(рис. 2.12)*, то вони повинні бути набрані в редакторі формул *MathType* з наступними вимогами до шрифтів:

- *звичайний – 12пт;*
- *великий індекс – 9пт;*
- *малий індекс – 7пт;*
- *великий символ – 15пт;*
- *малий символ – 12пт.*

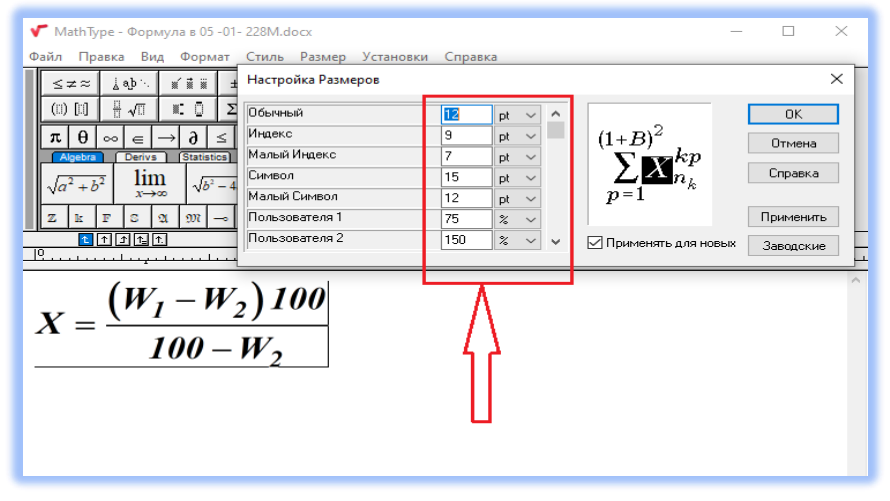

*Рис. 2.12. Вимоги до набору формул*

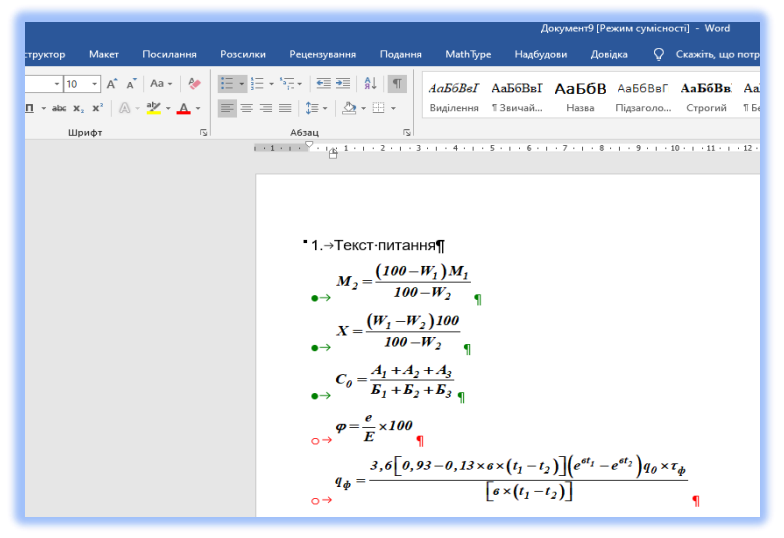

*Рис. 2.13. Вигляд питання з формулами у відповідях*

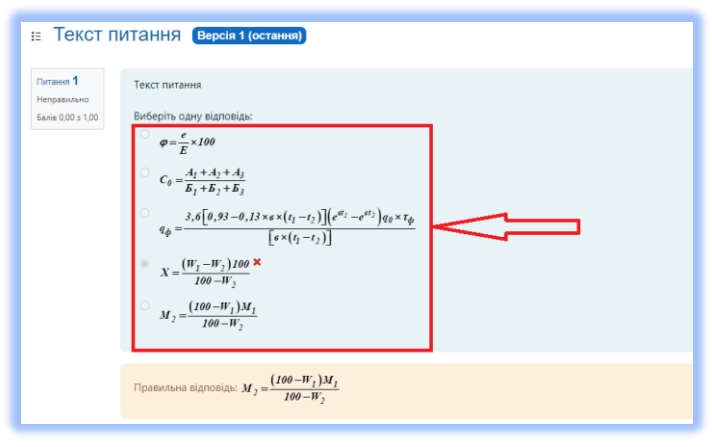

*Рис. 2.14. Вигляд питання, що містить формули в середовищі Moodle*

Якщо питання або відповіді містять рисунки, то вони мають бути збережені в розширенні *jpeg, png.* Не допускаються рисунки збережені з розширенням *Компас, AutoCAD,* або виконані в редакторі *Microsoft Word*. Також при використанні рисунків необхідно врахувати, що їх розміщення (за обтіканням) повинно бути *"в тексті" (рис. 2.1 5 - 2.16).*

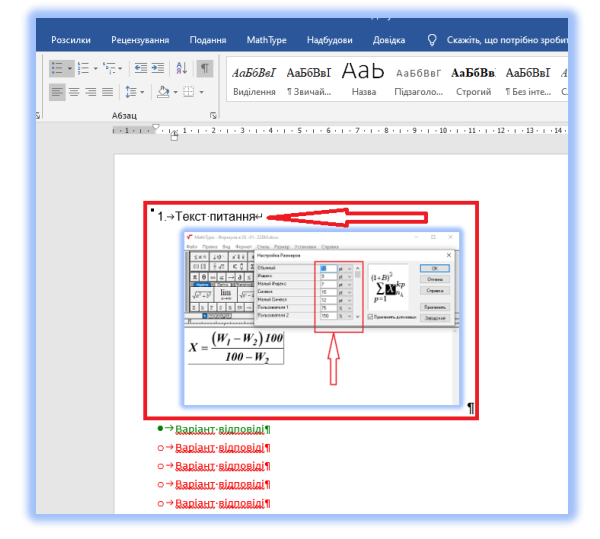

*Рис. 2.15. Вигляд питання з рисунком в шаблоні*

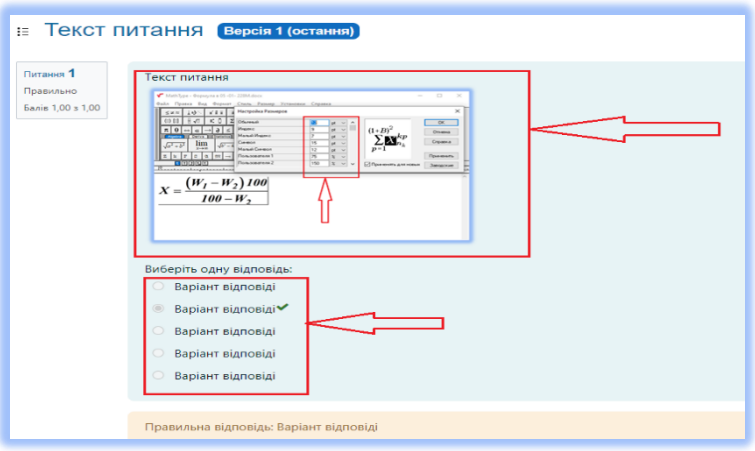

*Рис. 2.16. Приклад питання, що містить рисунок в середовищі Moodle*

#### **Питання на відповідність**

Після введення питання формується два списки: лівий і правий (наприклад, список хімічних елементів з ліва і список їх назв справа). Лівий список підсвічується синім кольором, правий – жовтим. При введенні списку перехід від одного елементу до іншого здійснюється натисканням клавіші *«Enter».* Кожному елементу лівого списку здобувачі мають поставити у відповідність елемент у правому списку. В лівому списку не повинно бути однакових елементів, а їх загальна кількість має бути п'ять *(рис. 2.17 - 2.18)*.

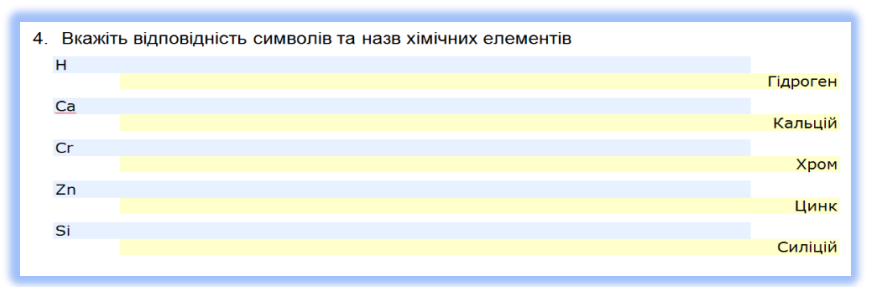

*Рис. 2.17. Вигляд питання за стилем «На відповідність»*

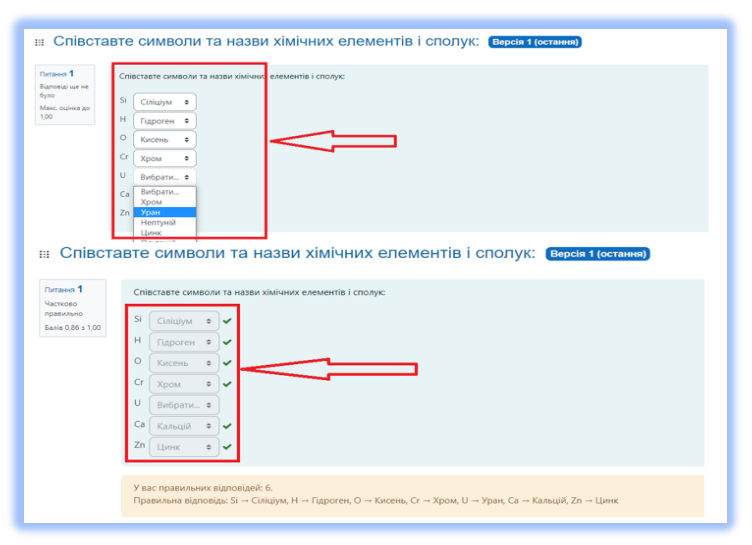

*Рис. 2.18. Приклад питання на відповідність з рівною кількістю підпитань та відповідей в середовищі Moodle*

Правий список повинен містити таку ж кількість відповідей або більшу для більш обдуманого вибору вірної відповіді. Якщо кількість відповідей більша за кількість підпитань, то лівий синій список буде містити пропуски, навпроти яких, в жовтому списку, введені додаткові відповіді *(рис. 2.19).*

| $H$ 5 $0$ $\rightarrow$                                                                                                    | <b>Документ1 - Word</b>                                                                                                    |
|----------------------------------------------------------------------------------------------------|----------------------------------------------------------------------------------------------------|
|                                                                                                    | Долідка   Q   Скажіть, що потрібно зробити<br>Оскозна Вставления Конструктор Макет Посмоления Розсиизм Рецензуанием Подвиги Маб-Туре Надбидови                                                                                                |
| <b>X</b> Bapisma<br><b>B</b> Konicerre<br>$\mathbf{X} \times \mathbf{B} \cdot \mathbf{A} \times \mathbf{X} \times \mathbf{A} \cdot \mathbf{X} \cdot \mathbf{A} \cdot \mathbf{B} \cdot \mathbf{B} \cdot \mathbf{$<br><b>Бставити</b><br>• Ф Формат за зразком<br><b>Sydep of step</b><br><b>U</b> lower<br>- 61 | Yendana - 10 - A A   Aa -   ◆   三 - 三 - 三 - 三   红   4a56Ba/ Aa56BaI AA56Ba Aa56Ba Aa56Ba/ Aa56Ba/ Aa56Ba/ Aa56Ba/ Aa56Ba/<br>Bujinoven T3sevak. Hosa Diguerono. Crpornik T5es iven. Cradice a Cursee s Lietum Hocer<br><b>A6186L</b><br>Crwei |
|                                                                                                    | Indiana, and a contract of contract the contract of the state of the state of the state of the state of the state of the state of the state of                                                                                                |
|                                                                                                    | 1. Співставте символи та назви хімічних елементів і сполук:                                                                                                    |
|                                                                                                    | H<br><b>Гідроген</b>                                                                                                    |
|                                                                                                    | $\circ$<br>Кисень                                                                                                    |
|                                                                                                    | SI<br>Ciniuiren<br>$\mathbf{u}$                                                                                                    |
|                                                                                                    | Уран                                                                                                    |
|                                                                                                    | Ca<br>Кальцій<br>cr                                                                                                    |
|                                                                                                    | Хром                                                                                                    |
|                                                                                                    | 2n<br>Цинк                                                                                                    |
|                                                                                                    | Плутоній                                                                                                    |
|                                                                                                    | Henryvia                                                                                                    |

*Рис. 2.19. Приклад питання на відповідність з нерівною кількістю підпитань та відповідей (кількість можливих відповідей більша ніж кількість підпитань)*

В якості варіантів підпитань *(не варіантів відповідей!)* окрім тексту можна використовувати формули та рисунки *(рис. 2.20 - 2.21).*

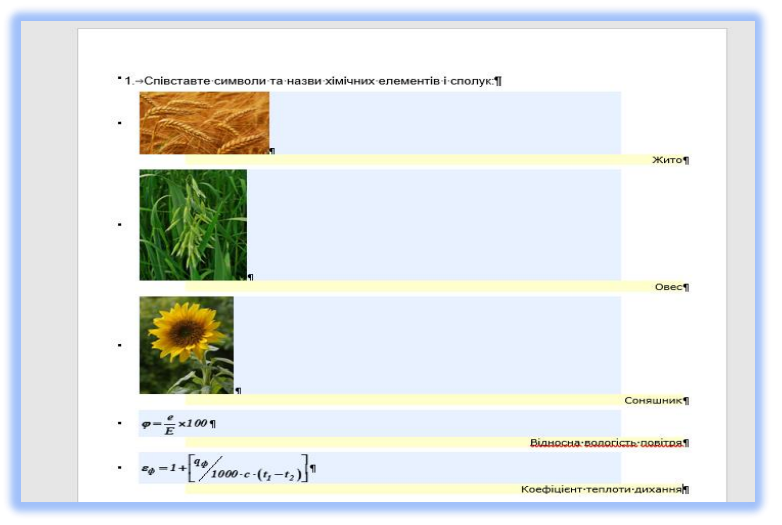

*Рис. 2.20. Використання рисунків та формул у відповідях*

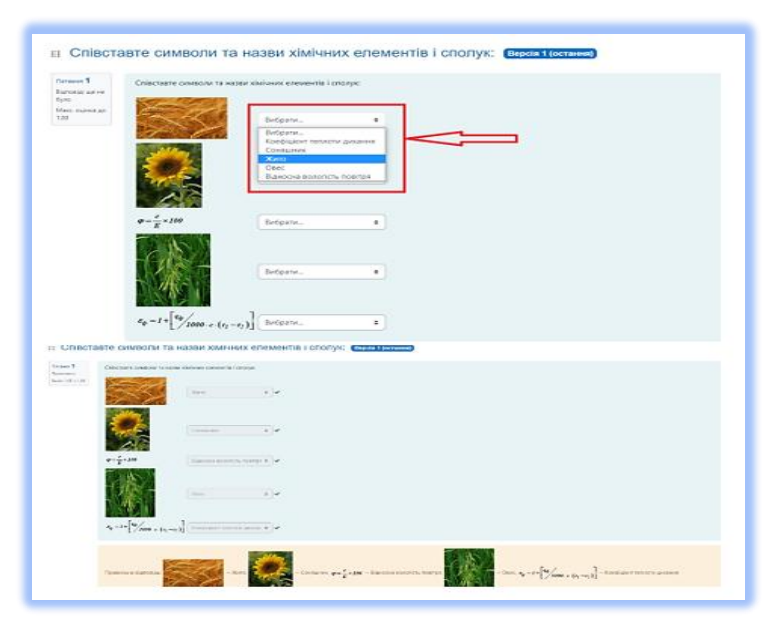

*Рис. 2.21. Приклад питання на відповідність, підпитання яких містять рисунки та формули*

#### **Числове питання**

Для оформлення цього питання необхідно ввести текст питання у відповідності до стилю, натиснути «*Enter»* і ввести відповідь у формі числа. Цілу частину числа від десяткового дробу слід відділяти КРАПКОЮ, а не комою *(рис. 2.22 - 2.23)*. Числову відповідь можна також записувати через додавання сполучення *Е+1 (Е – латина!)*, тобто, наприклад, значення *41,23* необхідно записати як *4.123Е+1*.

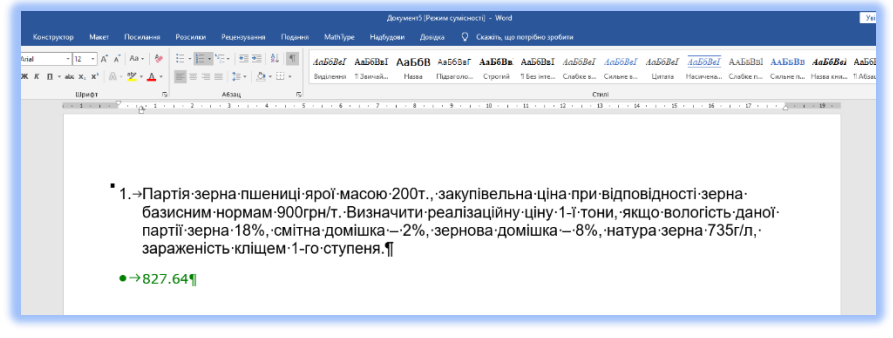

*Рис. 2.22. Вигляд питання за стилем «Числове»*

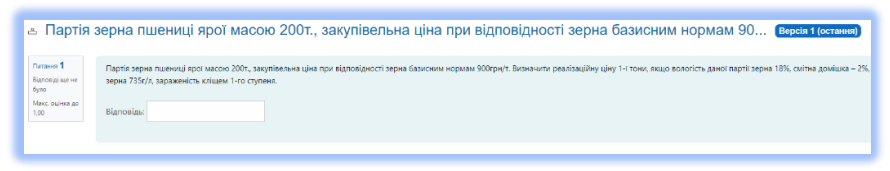

*Рис. 2.23. Приклад числового питання з дробовою відповіддю в середовищі Moodle*

Проте, можна вказати і діапазон вірних відповідей. Тобто, якщо вірне значення 41,23 і встановлюється похибка, рівна 2, тоді будь-яке число між 39,23 і 43,23 буде сприйматись як вірне. Однак похибку в редакторі Word задати неможливо, тому формуючи числове питання, яке містить дану похибку, *необхідно попередити працівника ННЦНО для її ручного корегування (рис. 2.24)*.

*Введення похибки в цих типах питань проводять виключно працівники ННЦНО.*

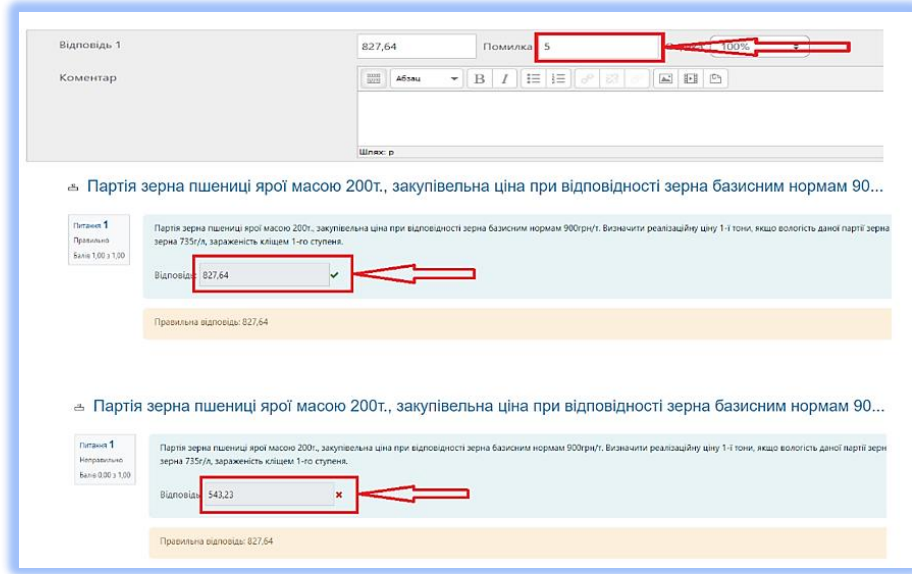

## *Рис. 2.24. Приклад числового питання, яке містить діапазон правильної відповіді за рахунок ручного введення похибки працівником ННЦНО*

Числові питання можуть відноситись до всіх трьох рівнів складності, залежно від їх змісту та наповнення.

#### **Тип питання «Есе»**

#### *Формування типу питань за допомогою шаблону*

Питання цього стилю шаблону рекомендується використовувати для оцінки знань здобувачів вищої освіти в рамках практичної підготовки, у вигляді окремих завдань, що передбачають письмову відповідь, яку здобувачі вносять до *«системи»* власноручно через клавіатуру комп'ютера.

Підготовку і налаштування питань типу *«Есе»* можна проводити двома шляхами.

Перший, більш простий та здійснюється за допомогою відомого вже шаблону питань *XML for Moodle with Image (v 3.5.1).dot.* Для цього, можна внести до шаблону заздалегідь набрані у текстовому редакторі Microsoft Word завдання для здобувачів.

Комбінаціями клавіш *CtrlC, CtrlV* копіюються необхідні питання

до шаблону. Потім, викликавши меню *«Стилі»*, обираємо необхідний стиль (в нашому випадку *«Есе»*).

Перед вибором необхідного стилю, бажано виділити питання, які заплановані для нього *(рис. 2.25).*

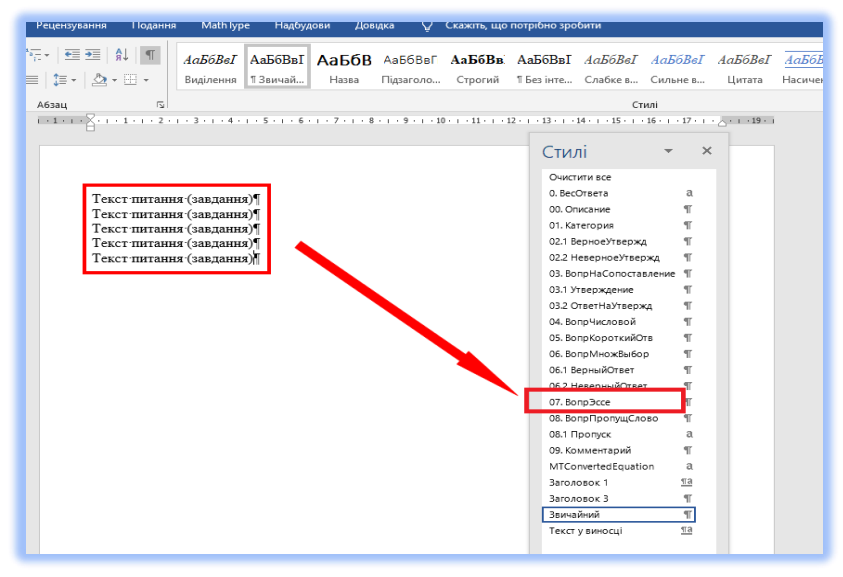

*Рис. 2.25. Вставлення необхідних питань до шаблону*

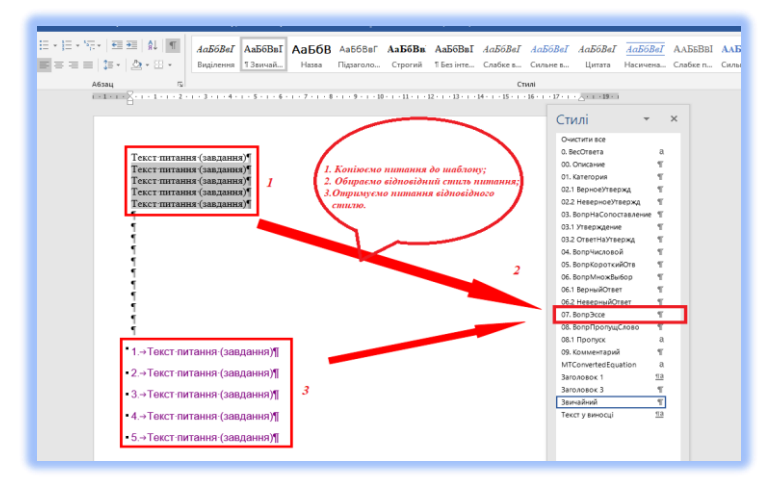

*Рис. 2.26. Приклад призначення питанням стилю «Есе»* 

#### *та їх вигляд*

Використовуючи стиль *«Есе»* можна формувати питання з використанням службового слова *[file]*. Його використання в питанні дозволить здобувачу завантажити необхідний файл до відповіді *(рис. 2.27)*. Вигляд питання з вікном для завантаження відповіді представлений на *рис. 2.28.*

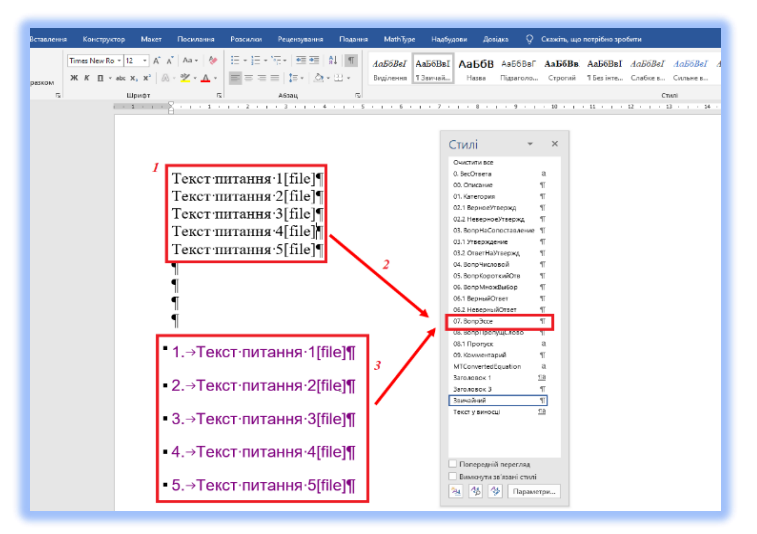

*Рис. 2.27. Питання стилю «Есе» для завантаження рисунку (із словом [file])*

| Drawn 1                              | <b>Texcr nurrannis 1</b>                                       |                                                                 |
|--------------------------------------|----------------------------------------------------------------|-----------------------------------------------------------------|
| Signosial con He<br>Maxi, outsida go |                                                                |                                                                 |
|                                      | Відповідь (приклад): Капуста білокачанна має наступний вигляд. |                                                                 |
|                                      |                                                                |                                                                 |
|                                      | liber of                                                       |                                                                 |
|                                      |                                                                | Максимальний розмір файлу: 60 Мб, максимальна кількість файлів: |
|                                      | $\Box$                                                         | ۰<br>ш                                                          |
|                                      | <b>D</b> Oakno                                                 |                                                                 |

*Рис. 2.28. Вигляд питання із стилем «Есе» в середовищі Moodle*

У верхній частині екрану здобувач бачить «вікно» до якого має внести відповідь з клавіатури. В нижній частині екрану здобувач бачить ще одне вікно, до якого він має завантажити відповідний файл *(рис. 2.29)*.

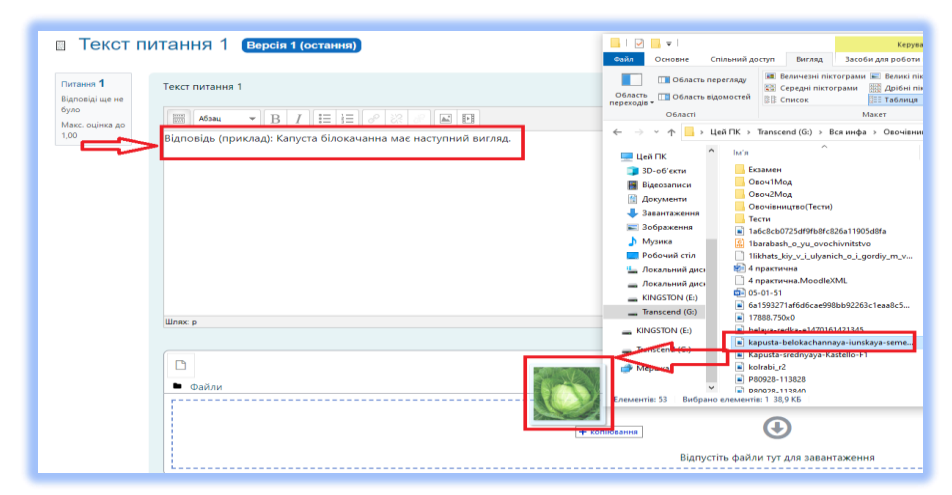

*Рис. 2.29. Відповідь здобувача (верхня стрілка), завантаження файлу (нижня стрілка)*

Іноді, система не дозволяє *«перетягнути»* файл для завантаження. Тоді, необхідно скористатися активною піктограмою *«Файл»* на екрані відповіді і скористатися меню, яке пропонує завантажити цей файл з відповідної директорії *(рис. 2.30)*.

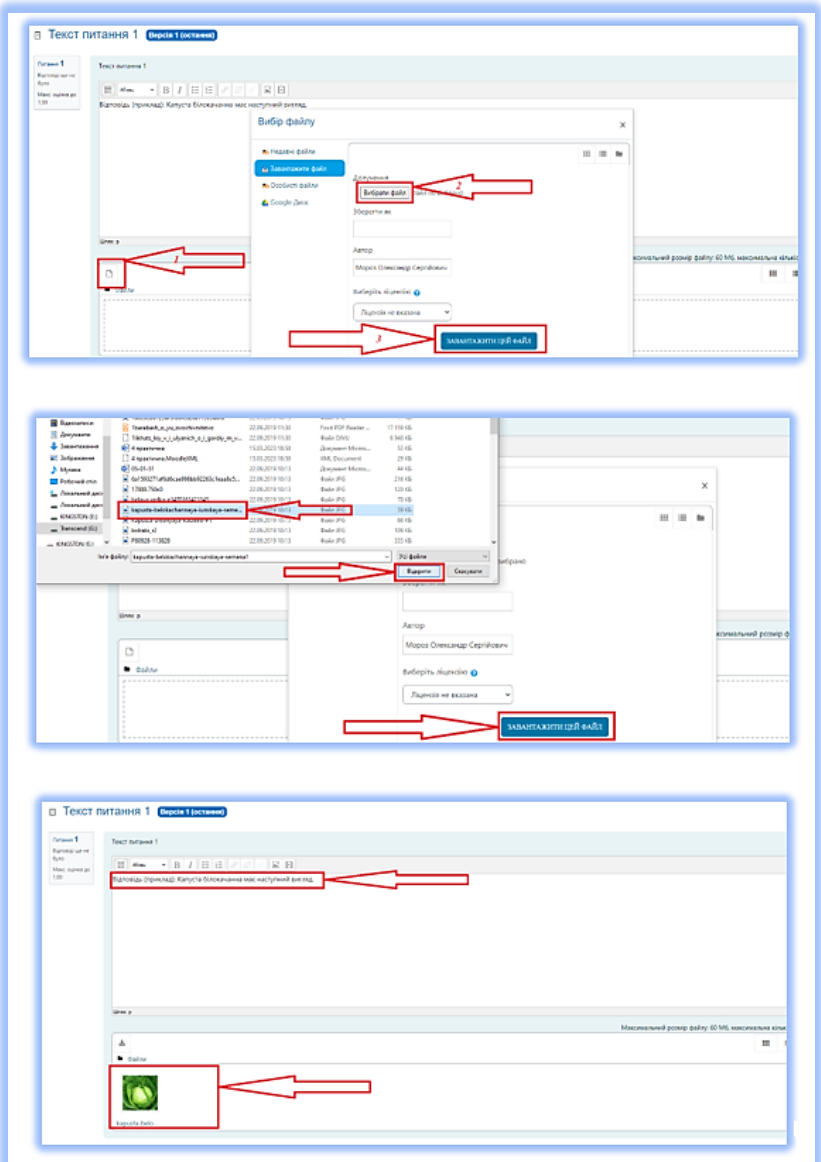

*Рис. 2.30. Процес додавання файлу до відповіді здобувачем*

Після завантаження файла, відповідь здобувача в середовищі

Moodle буде мати наступний вигляд *(рис. 2.31).*

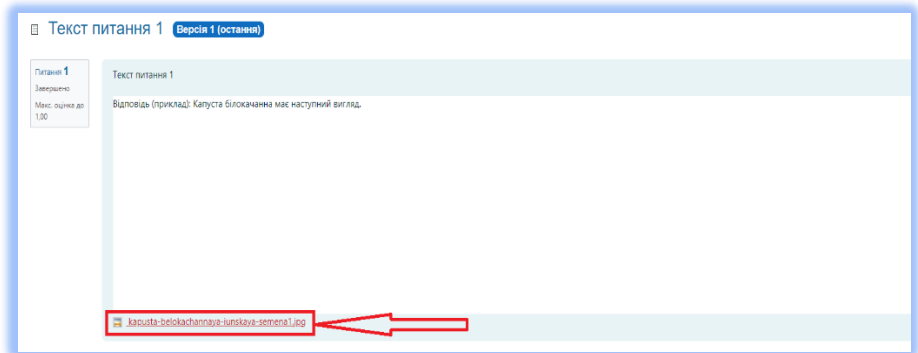

*Рис. 2.31. Вигляд відповіді здобувача на питання за стилем «Есе»*

Після відповіді здобувачем на питання даного типу, викладач користуючись активним гіперпосиланням завантажує файл здобувача для його оцінки *(рис. 2.32)*.

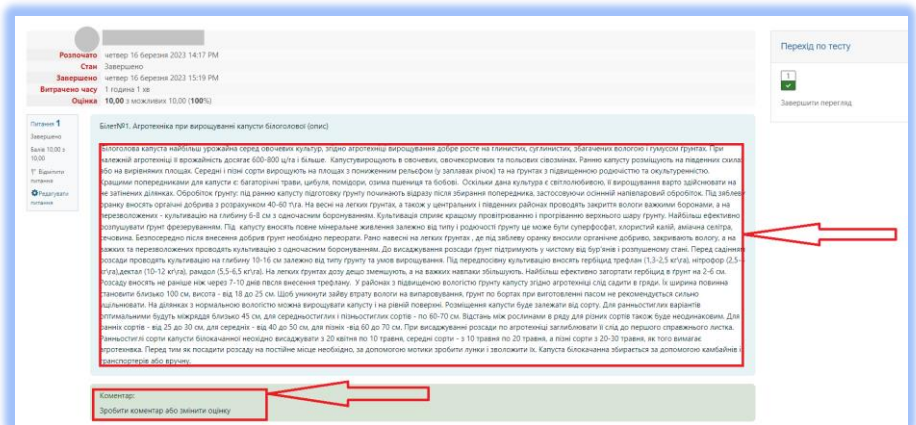

*Рис. 2.32. Вигляд відповіді здобувача*

Натиснувши на активне гіперпосилання *«Зробити коментар, або змінити оцінку»* викладач може виставити відповідну оцінку *(рис. 2.32 - 2.33).*

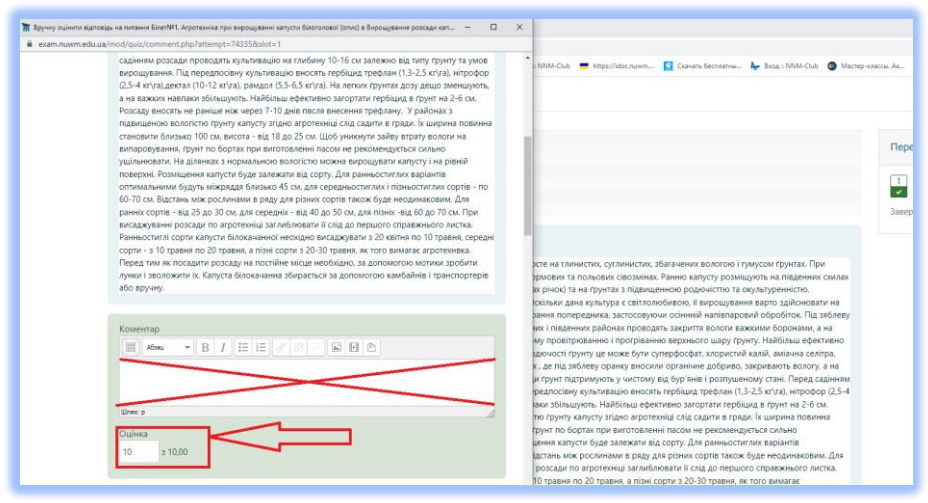

*Рис. 2.33. Виставляння оцінки здобувачу*

Після натискання активного гіперпосилання *«Зробити коментар, або змінити оцінку»* у вкладці, що відкрилася, у комірку *«Оцінка»* виставляються відповідні бали за відповідь.

При формуванні питання стилю *«Есе»* в шаблоні, до нього можна додавати рисунки *(рис. 2.34).*

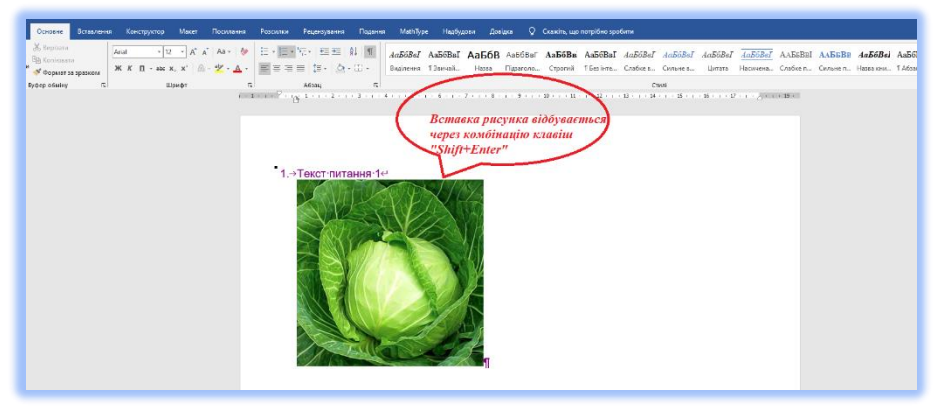

*Рис. 2.34. Файл за стилем «Есе» з рисунком*

Рисунки до цього типу питань додаються так само, як і до інших

стилів питань тесту (в тексті питання, через розрив рядка – *Shift+Enter*).

Вигляд питання за стилем *«Есе»* в середовищі Moodle представлений на рисунку 2.35. Червоним прямокутником виділено поле, куди здобуач вносить відповідь.

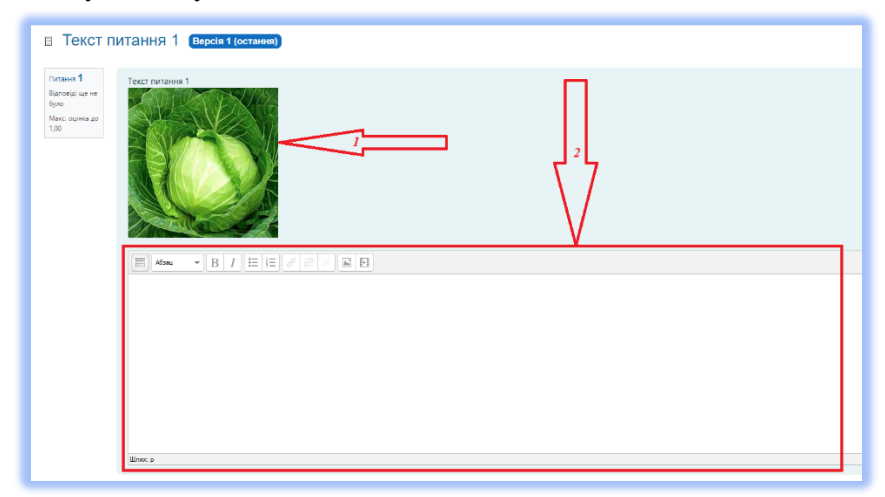

*Рис. 2.35. Вигляд питання Есе з рисунком в середовищі Moodle*

При відповіді здобувача на даний тип питання в середовищі Moodle вигляд його буде мати наступний вигляд *(рис. 2.36)*.

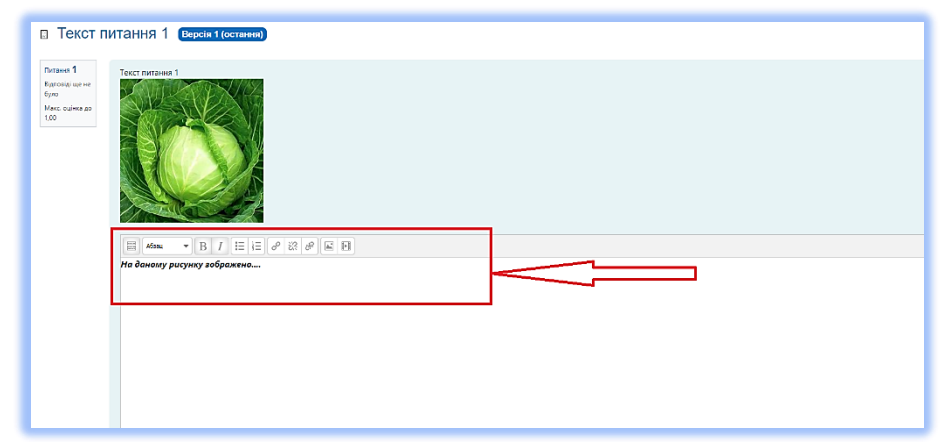

*Рис. 2.36. Вигляд відповіді на питання Есе в середовищі Moodle*

**Формування типу питань «Есе» в середовищі Moodle**

Другий шлях підготовки цього типу питань для здобувачів вищої освіти, це його формування безпосередньо в середовищі Moodle.

Для проведення певних операцій з даним стилем питання в середовищі Moodle необхідно у навчальній компоненті, в якій планується використати даний тип питань зробити наступні кроки.

Спочатку, зі сторінки навчальної компоненти зайти до *«Банку питань» (рис. 2.37).*

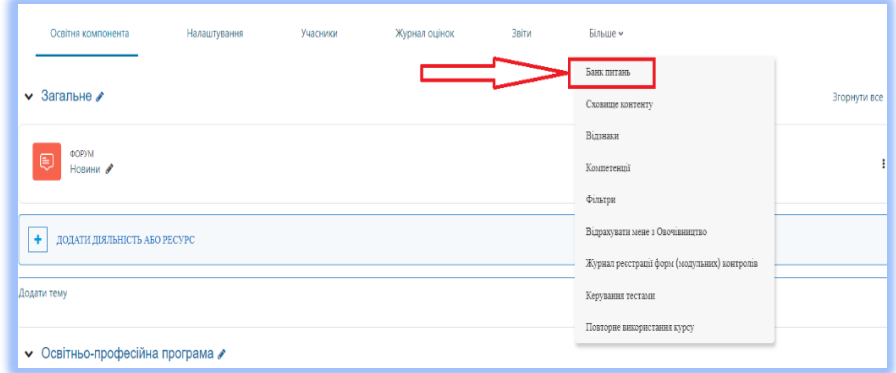

*Рис. 2.37.Вхід до «Банку питань» освітньої компоненти*

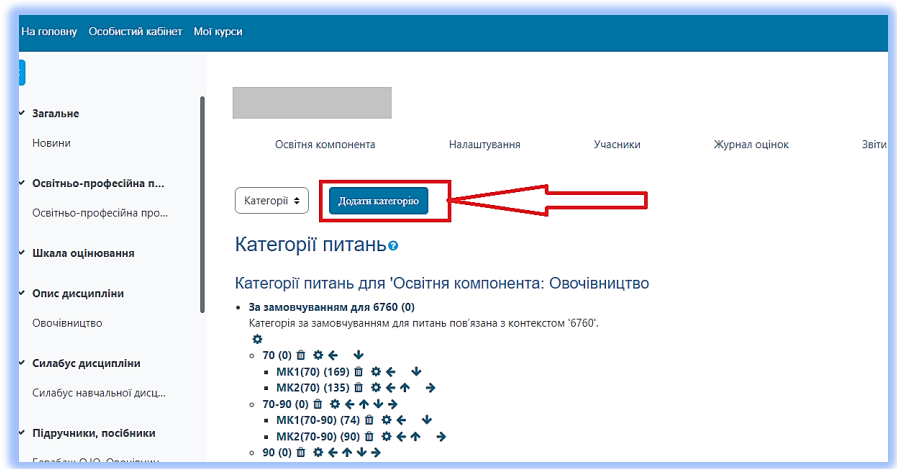

*Рис. 2.38. Вибір вкладки для додавання необхідної категорії* В *«Банку питань»* необхідно зайти до певної категорії в якій ці питання будуть створюватись *(рис. 2.38)*.

В нашому випадку, ми будемо говорити про категроію під назвою *«ЕКЗ»*, адже цей тип питаннь використовується на письмових екзаменах творчих спеціальностей. Після натискання вкладки *«Додати категорію»*, відкриється вікно для створення необхідної категорії *(рис. 2.39)*.

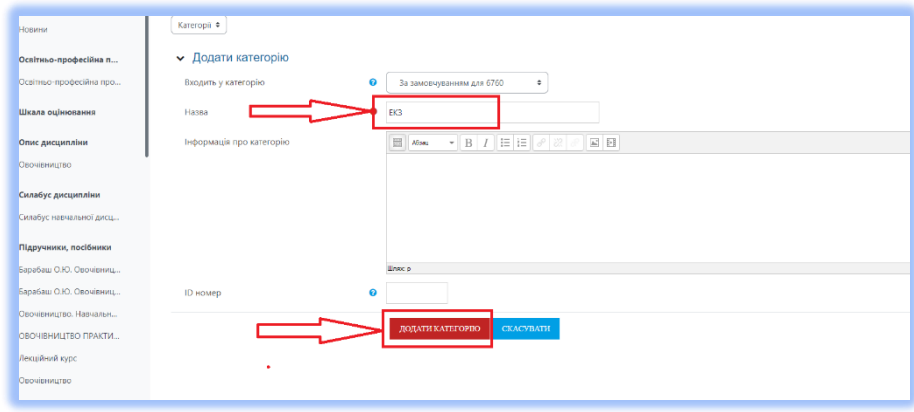

*Рис. 2.39. Створення відповідної категорії*

В комірку *«Назва»* необхідно клавіатурою ввести назву категорії і натиснути *«Додати категорію» (рис. 2.40)*.

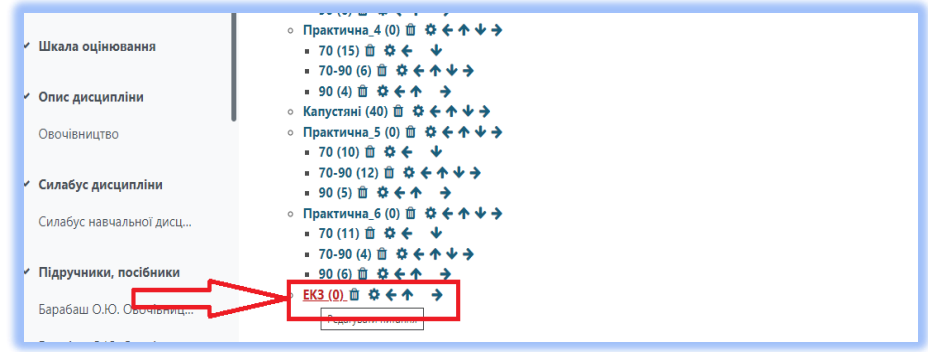

*Рис. 2.40. Вхід до необхідної категорії*

Після створення категорії, для того, щоб створити в ній необхідний нам тип питання, натискаємо на активне гіперпосилання, як це показано на *рис. 2.41*.

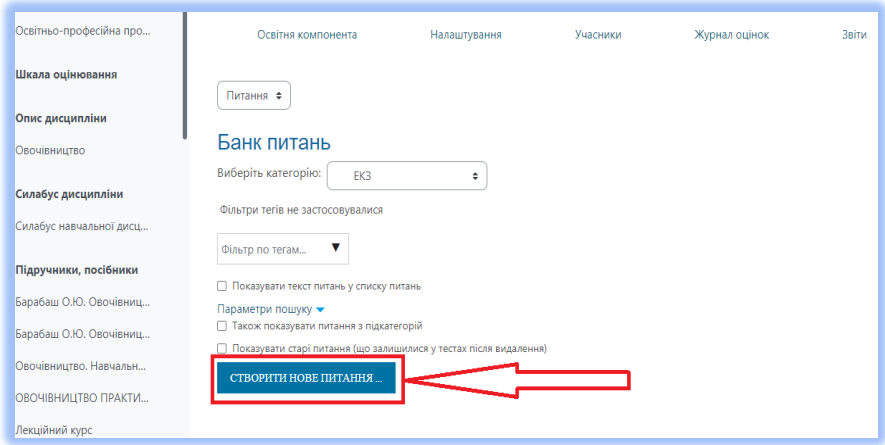

*Рис. 2.41. Вхід до категорії «Вибір питання»*

Після цього, відкриється вікно для створення певних типів питань для тестування здобувачів вищої освіти. В нашому випадку, ми обираємо тип *«Есе» (рис. 2.42).*

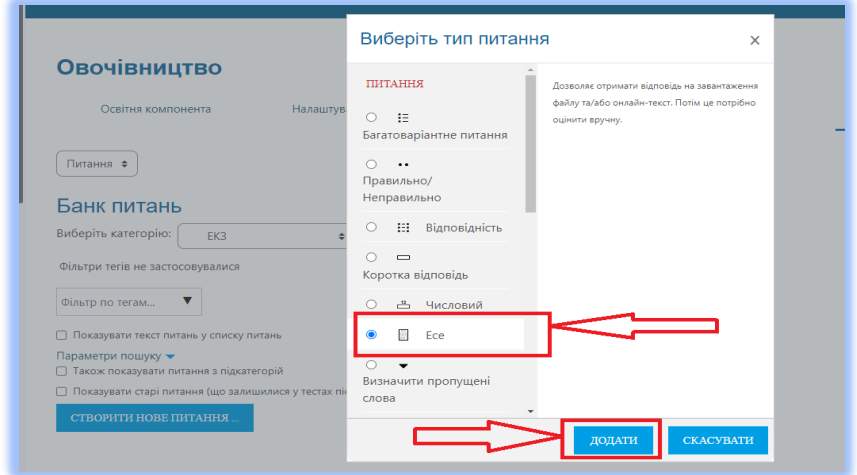

*Рис.2.42. Вибір категорії питання*

Після чого, відкривається нове вікно для редагування питання даного типу *(рис. 2.43).*

В комірку *«Коротке означення питання»* необхідно внести

*«Коротку назву»*, в нашому випадку – *«Білет № 26»*. В комірку *«Текст питання»*, вносяться питання білету, а також може бути внесений будь-який графічний додаток (в нашому прикладі, з розширенням *jpeg*) *(рис. 2.43).*

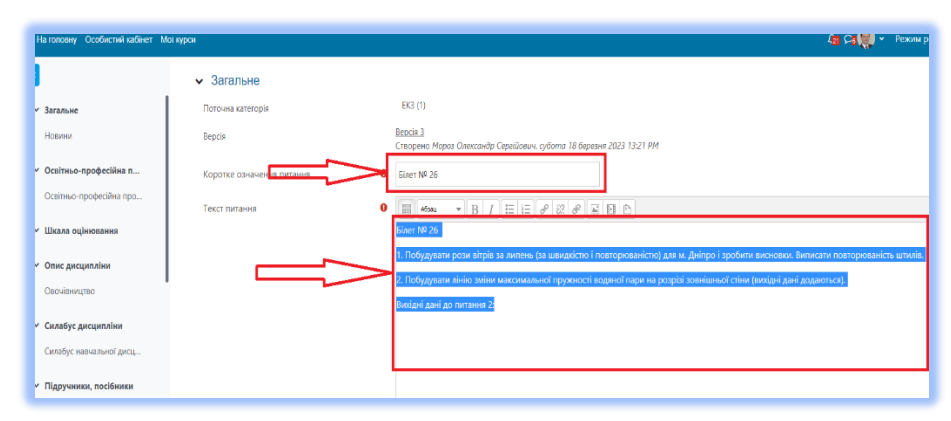

*Рис.2.43. Налаштування питання за стилем «Есе»*

Для розміщення рисунку в білеті, необхідно у вікні редагування питання натиснути на піктограму *(рис. 2.44)*.

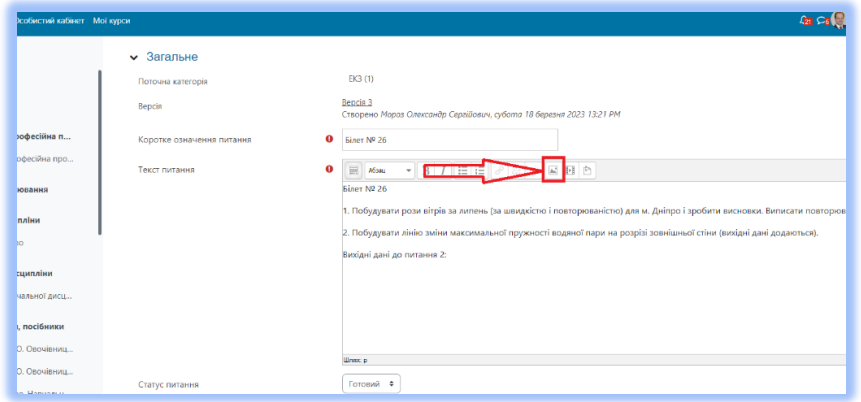

#### *Рис. 2.44. Редагування питання типу «Есе».*

Після цього, відкриєься вікно для завантаження рисунку, в якому необхідно натиснути на активне посилання *«Знаходити або завантажувати зображення» (рис. 2.45).*

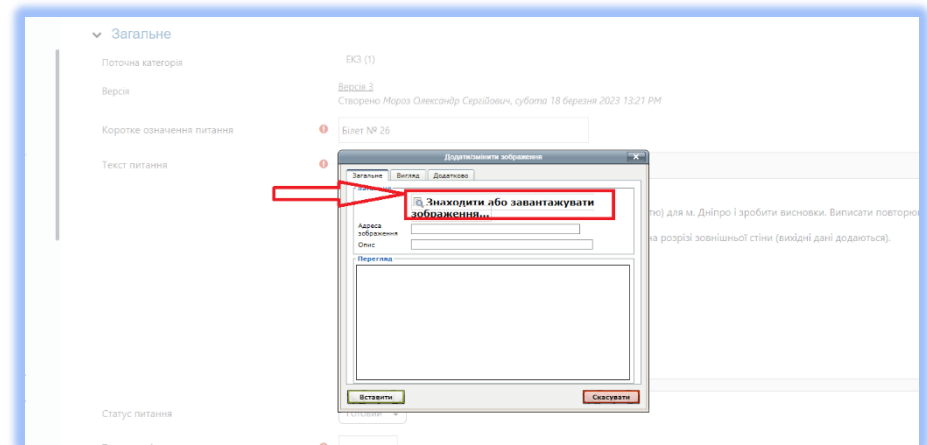

*Рис. 2.45. Вибір способу завантаження рисунків*

На *рис. 2.46 - 2.47* відображено процес вибору та завантаження файла.

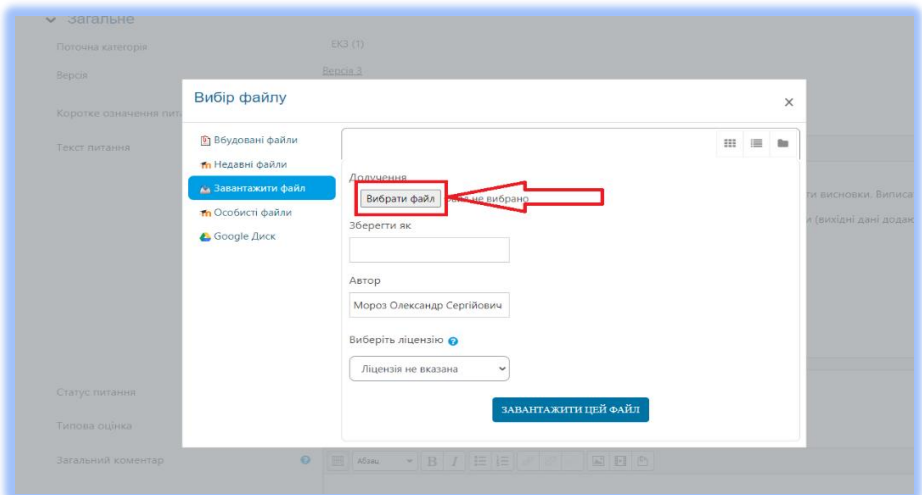

*Рис. 2.46. Вибір файла*

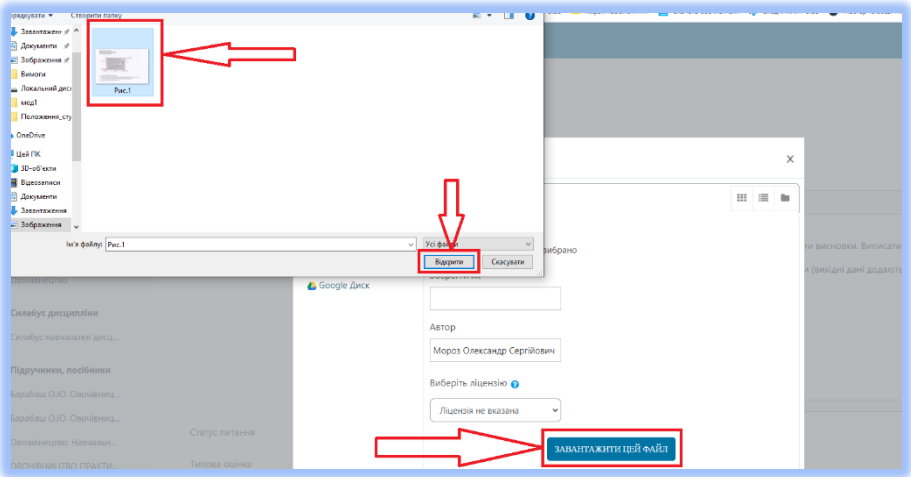

*Рис. 2.47. Процедура завантаження файла*

Для раціонального розміщення рисунка в тілі білета, необхідно встановити його оптимальні розміри *(рис. 2.48).*

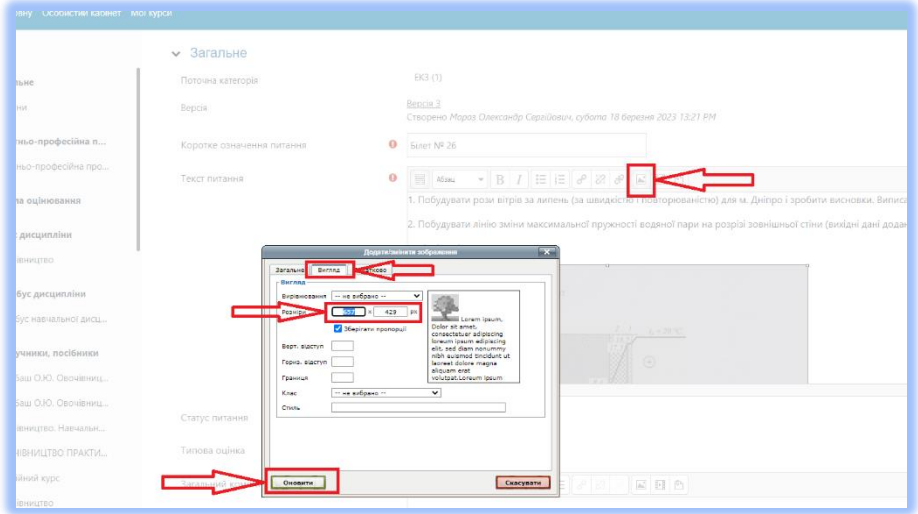

*Рис. 2.48. Встановлення розмірів рисунку*

Для цього, у вікні редагування питання, знову вибираємо

піктограму . У виринаючому вікні переходимо на вкладку *«Вигляд»*. У вкладці *«Вигляд»*, в комірки *«Розміри»* вводимо оптимальні розміри рисунку в пікселях. В нашому випадку це *637* на *429*. Після чого, натискаємо – *«Оновити»*. При подальшому налаштуванні питання, бажано проставити так звану *«Типову оцінку» (рис. 2.49)*. Вона буде означати в яких межах буде оцінена викладачем відповідь за весь білет в цілому. Під коміркою ID номер, необхідно відкрити підменю *«Варіанти відповідей»*, в якому у виринаючому меню обрати необхідний формат тексту. В нашому варіанті, це звичайний *HTMLредактор (рис. 2.50)*.

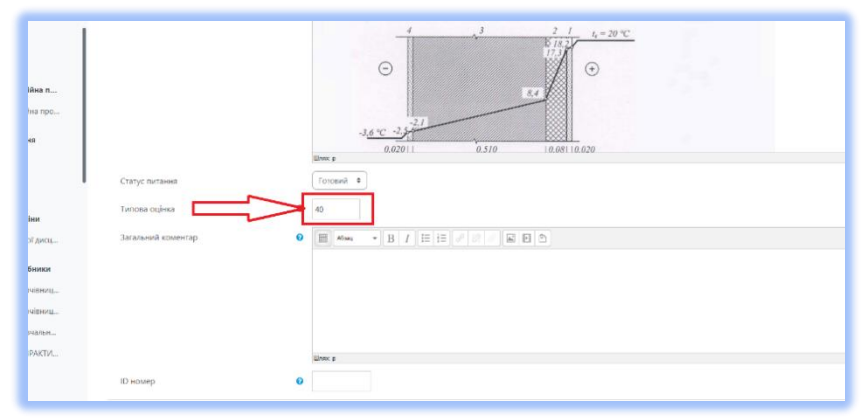

*Рис. 2.49. Налаштування типової оцінки за відповідь*

| Особистий кабінет Мої курси |                           |                                                            | 4回 50 美 × |
|-----------------------------|---------------------------|------------------------------------------------------------|-----------|
|                             |                           |                                                            |           |
|                             |                           |                                                            |           |
|                             |                           |                                                            |           |
| професійна п                |                           |                                                            |           |
| професійна про              | <b>ID</b> номер           | <b>Ulnec</b> p<br>$\bullet$                                |           |
| інювання                    |                           |                                                            |           |
| ипліни                      | • Варіанти відповідей     |                                                            |           |
| <b>TBO</b>                  | Формат відповіді          | HTML-pegakrop<br><b>HTML-редактор</b>                      |           |
| исципліни                   | Вимагати текст            | НТМL-редактор з вибором файлу<br>Звичайний текст           |           |
| приальної дисц              | Розмір вікна для введення | Звичайний текст, моноширинний шрифт<br>Без тексту в онлайн |           |
|                             |                           |                                                            |           |

*Рис. 2.50. Вибір формату відповіді*

Наступним кроком, вибираємо параметри введення тексту по замовчуванню, це *«Вимагати введення тексту» (рис. 2.51)*.

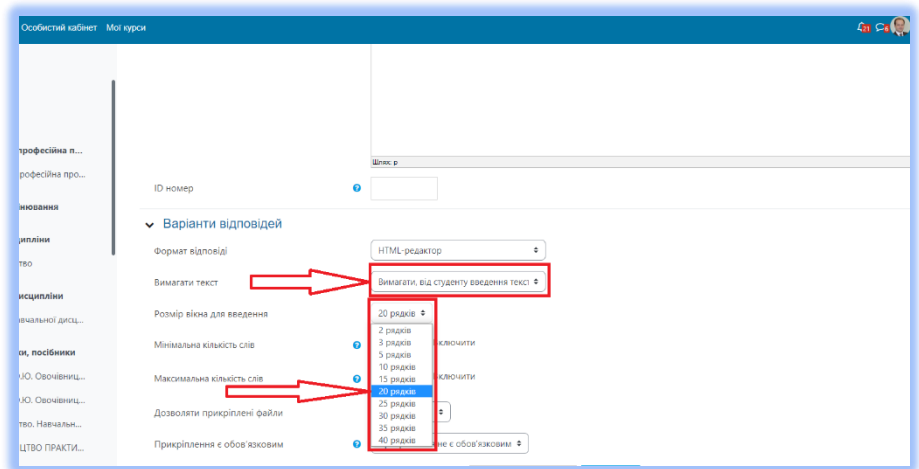

*Рис. 2.51. Налаштування обов'язкових параметрів введення тексту*

Наступним кроком є налаштування кількості прикріплених файлів *(рис. 2.52 - 2.55).*

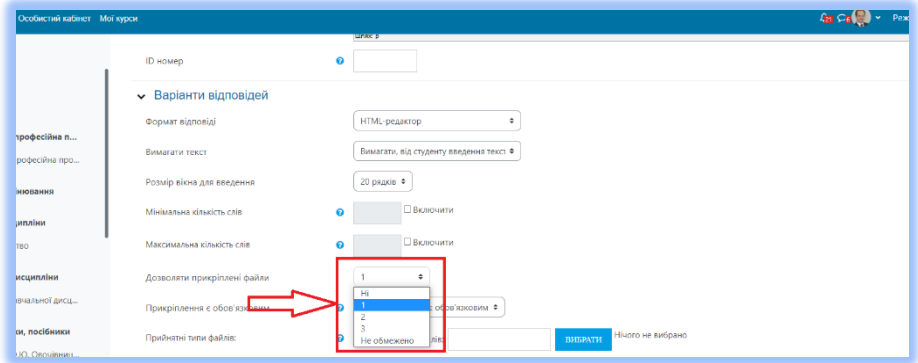

*Рис. 2.52. Вибір кількості файлів*

Це дає можливість здобувачу при необхідності внесення відповіді у графічному, або текстовому вигляді *«завантажити»* графічні чи текстові відповіді на питання.

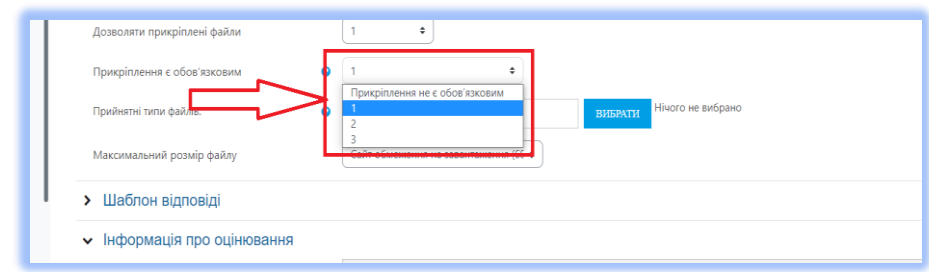

*Рис. 2.53. Вибір необхідної кількості прикріплених файлів*

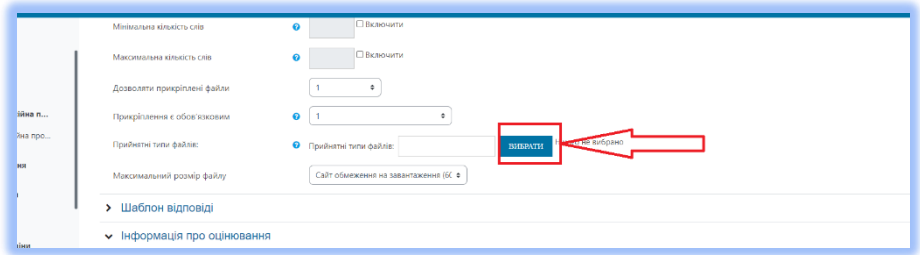

*Рис. 2.54. Вибір необхідного формату файлу для завантаження*

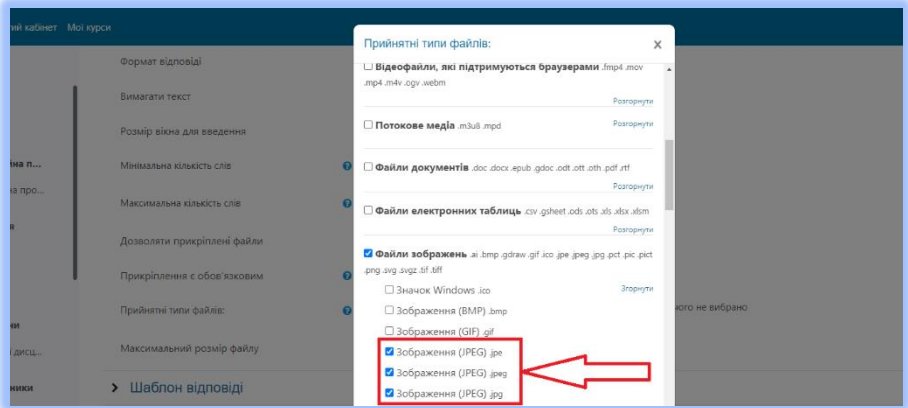

*Рис. 2.55. Обрання необхідного формату файлів*

Для полегшення відповіді здобувача в системі, в налаштуваннях питання відкриваємо підменю шаблон відповіді, і в пусте вікно шаблону можна користуючись комбінаціями клавіш *CtrlC, CtrlV* вставити шаблони питань (текст самого питання) і шаблон відповіді, при цьому на відповідь здобувачу необхідно буде залишити певне *«пусте місце» (рис. 2.56)*. При цьому, необхідно пам'ятати, що пусте місце для відповіді залежить від кількості рядків, які обираються в налаштуваннях самого питання. *(В кількість рядків враховуються і самі питання білету).*

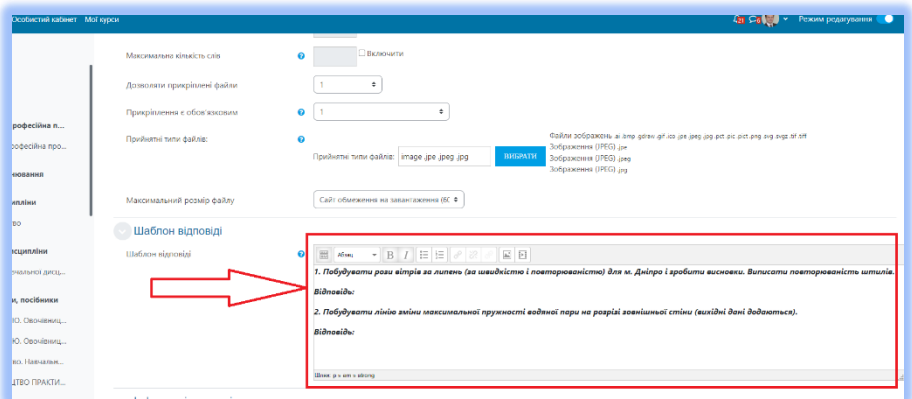

*Рис. 2.56. Формування шаблону відповіді*

Після того, як всі налаштування виконані, необхідно обов'язково зберегти їх, натиснувши активну вкладку *«Зберегти зміни» (рис. 2.57)*.

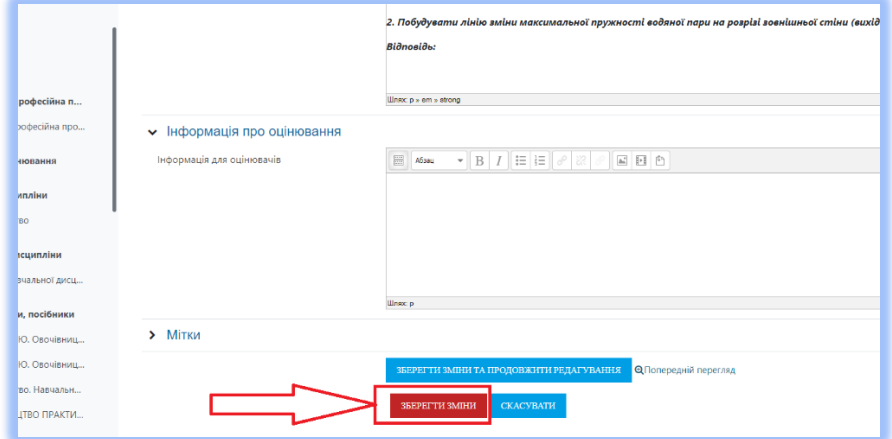

*Рис. 2.57. Збереження налаштувань білету «Есе»* Вигляд сторінки налаштованого білету для здобувача в

середовищі Moodle має наступний вигляд *(рис. 2.58).*

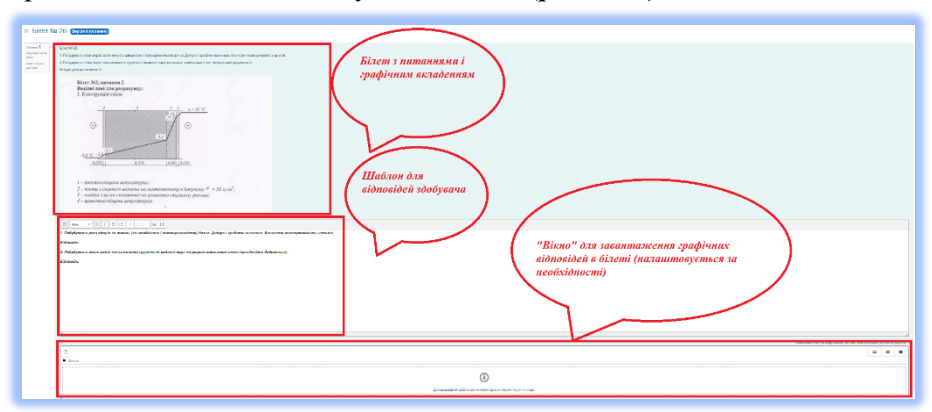

*Рис. 2.58. Вигляд сторінки білета «Есе» в середовищі «Moodle»для здобувача*

# **3. СТВОРЕННЯ ПИТАНЬ В ШАБЛОНІ З ГОТОВОГО ТЕКСТУ**

Уявімо, що у нас вже є якийсь документ, що містить питання і відповіді, але створені вони не за допомогою даного шаблону, а просто набрані, як звичайний текст. Виникає питання, як найшвидше зробити цей документ придатним для імпорту в Moodle?

Для імпорту необхідно, щоб кожний присутній в документі елемент (питання, правильна відповідь, неправильна відповідь тощо) був виконаний відповідним стилем. Отже, потрібно надати їм лише належних стилів.

Щоб робити це було зручніше, створюється новий документ на основі шаблона *(GIFT and XML for Moodle with Image (v 3.5.1).dot)* та вставляються відповідні питання *(рис 3.1)*.

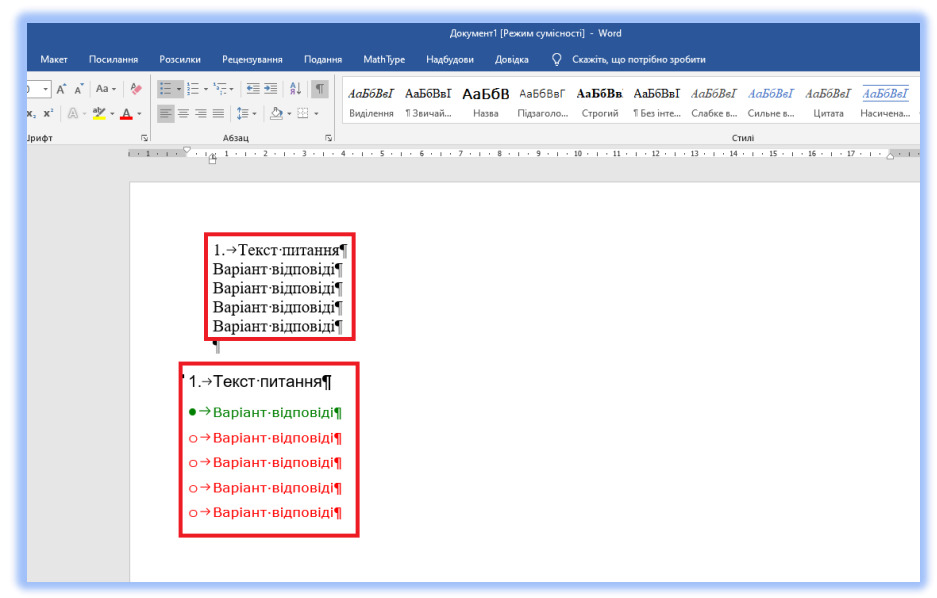

#### *Рис. 3.1. Приклад перенесення питання в шаблон GIFT and XML for Moodle with Image (v 3.5.1).dot*

Після вставки тексту питання у шаблон необхідно перейти в меню *"Основне"* і в розділі *"Стилі"* натиснути на вкладку

В результаті появиться вікно, яке містить в собі всі необхідні стилі редагування. Тепер почергово для питання змінюється стиль

*Обычный* на *ВопрМножВыбор*, відповіді – *Обычный* на *НеверныйОтвет, ВерныйОтвет (рис. 3.2 - 3.3).*

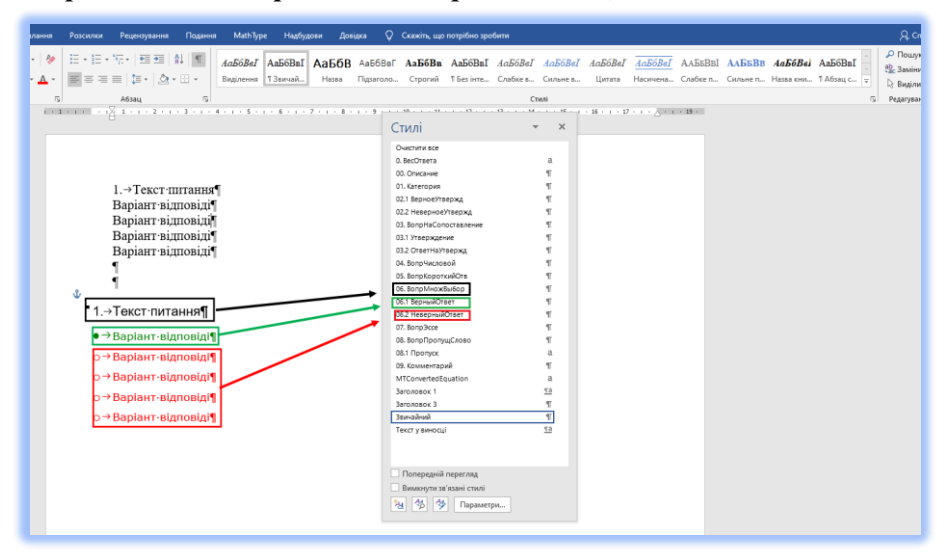

*Рис. 3.2. Присвоєння відповідних стилів питанням і відповідям*

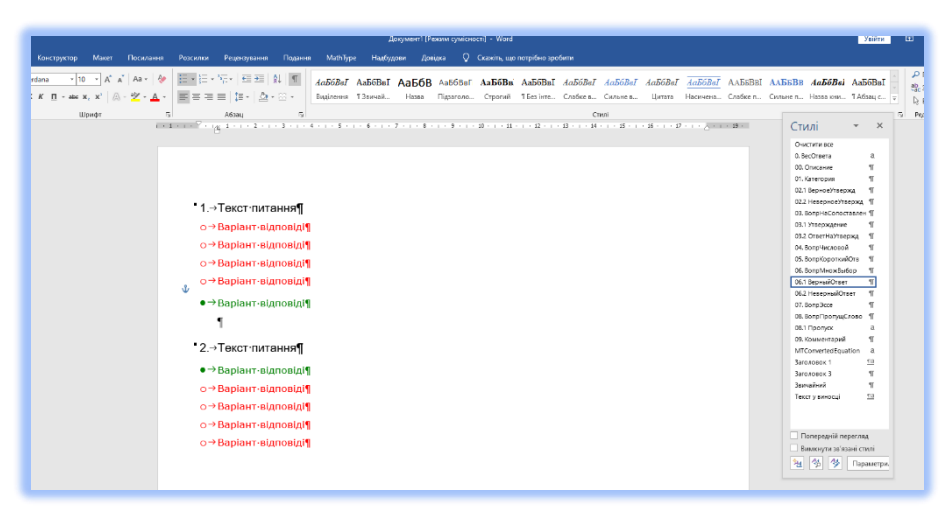

*Рис. 3.3. Результат зміни стилів зі звичайного на стилі, які потребує система Moodle*

Однак, набагато швидше цю роботу можна виконати за допомогою копіювання формату. Для цього треба:

*1.* Поставити курсор у абзац, стиль якого ми хочемо перенести на інші абзаци. Як приклад, візьмемо абзац *1. Текст питання*, виконаний стилем *ВопрМножВыбор.*

2. Робимо подвійний клік по іконці <sup>№ ф</sup>ормат за зразком , щоб включити режим копіювання формату.

*3.* Відмічаємо кожен абзац, якому ми хочемо надати цього стилю, (в нашому прикладі – це: *2. Текст питання* і т.д.) або виділити мишкою зразу декілька сусідніх абзаців.

*4.* Дійшовши до кінця документа, треба ще один раз нажати по іконці • Формат за зразком

, щоб виключити режим копіювання формату.

*5.* Всі описані в пунктах 1-4 дії треба повторити для всіх інших стилів: *НеверныйОтвет, ВерныйОтвет* тощо *(рис. 3.4).*

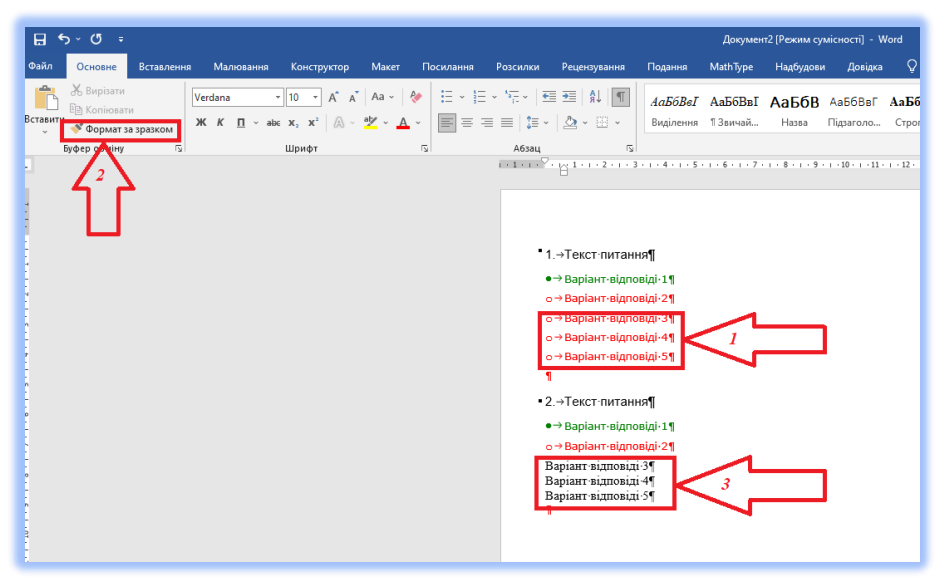

*Рис. 3.4. Перетворення питання на шаблонний варіант за допомогою функції «Формат за зразком»*

Є ще один варіант переведення набраного тесту в стилі шаблону. Для цього необхідно:

*1.* Зкопіювати набраний тест і вставити його в шаблон *(рис. 3.5).*

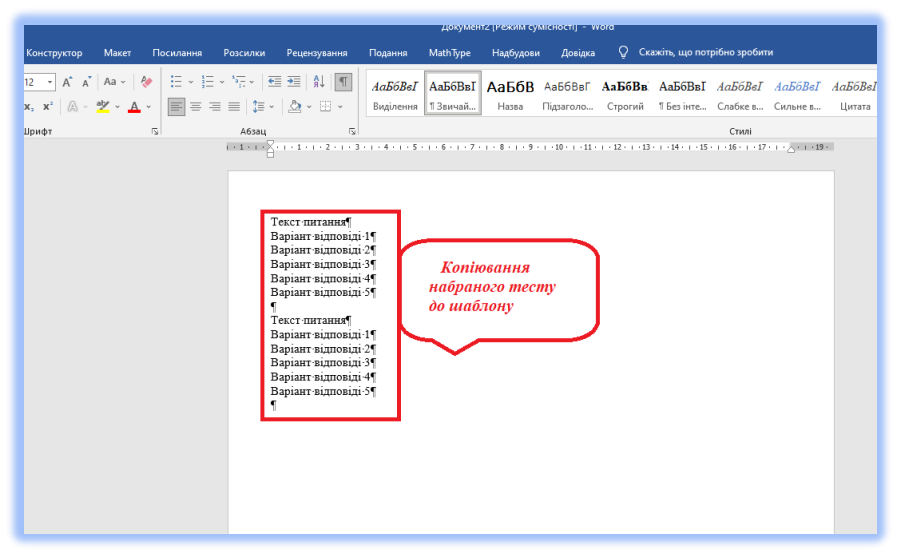

*Рис. 3.5. Перенос тесту до шаблону*

*2.* В шаблоні викликати меню *«Стилі» (рис.3.6).*

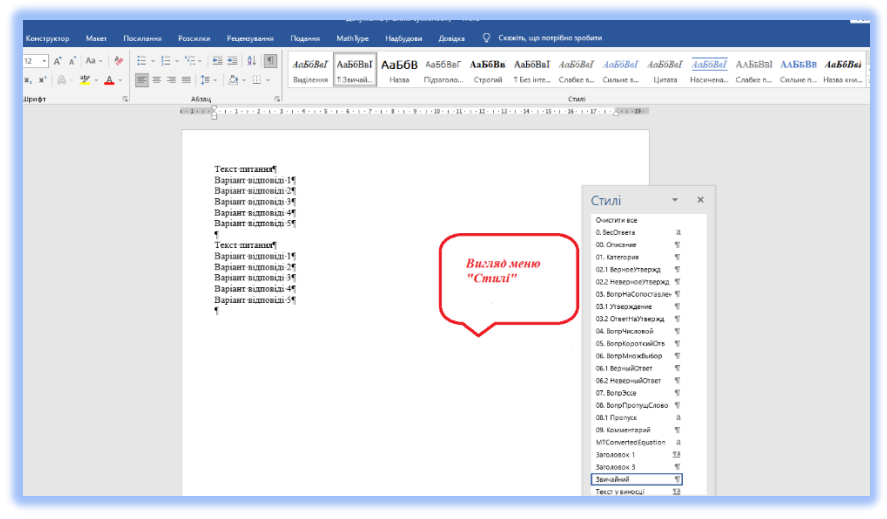

*Рис. 3.6. Меню «Стилі»*

*3.* В тесті, відмітити всі тестові питання, які відносяться до певного стилю шаблону (для цього потрібно затиснути *клавішу «Ctrl»)(рис. 3.7).*

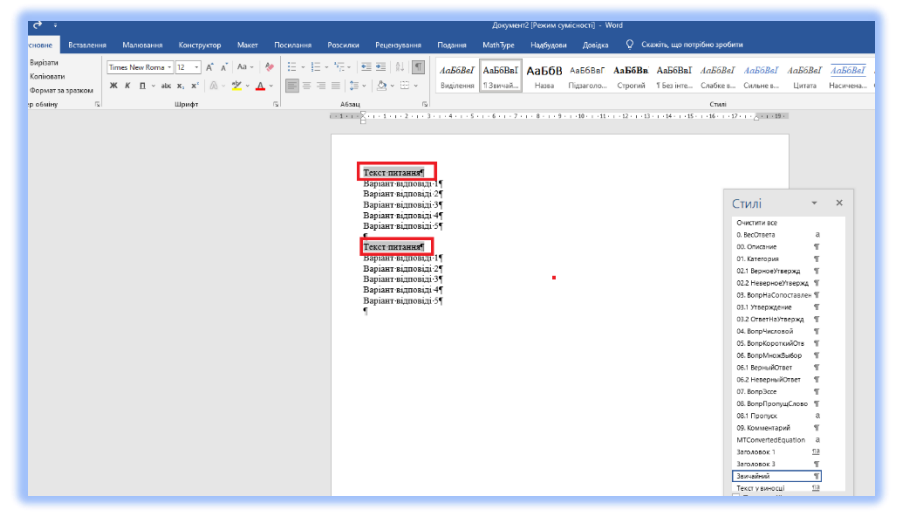

*Рис. 3.7. Вибір питань тесту*

*4.* В меню *«Стилі»* вибрати відповідний стиль питання (в нашому випадку *ВопрМножВыбор*) *(рис. 3.8).*

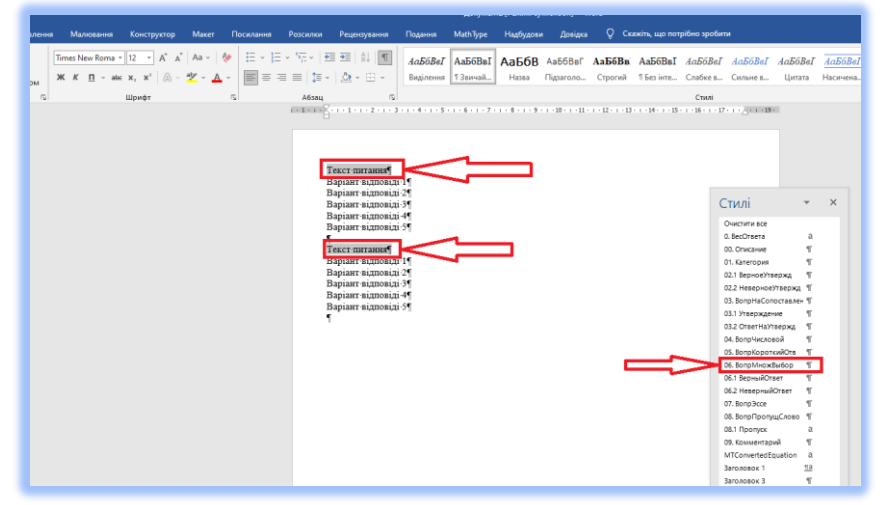

*Рис. 3.8. Вибір стилю питання*

*5.* Операції *п.п. 3* та *4* повторити для призначення стилів варіантам відповідей *(рис. 3.9).*

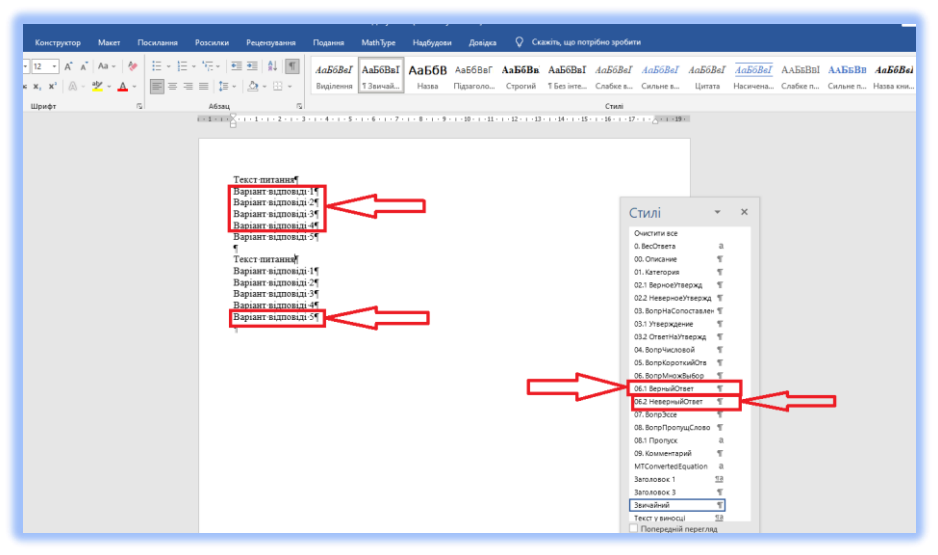

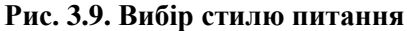

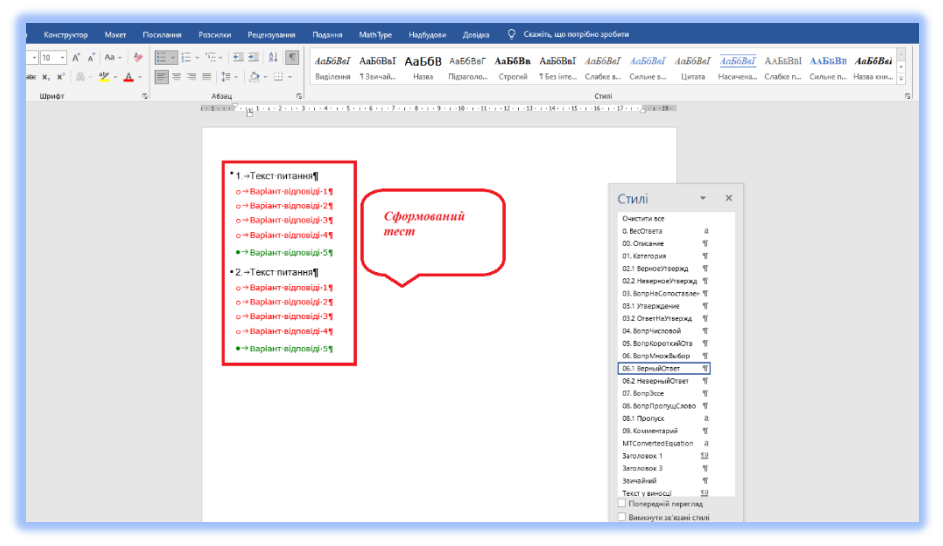

*Рис. 3.10. Вигляд сформованого тесту відповідно до стилів шаблону*

Тестові питання, оформлені згідно стилів шаблону будуть мати вигляд представлений на *рис.3.10*.

#### *3.1. Перевірка правильності оформлення питань*

Перед збереженням шаблону питань потрібно ще раз перевірити, чи правильним стилем набране кожне питання, кожний варіант відповіді, репліки тощо. Корисно скористатися в меню *Вопросы* опцією *Проверить*. Якщо все в порядку, має з'явитися повідомлення *Ошибок в структуре файла не найдено.*

Зберігати файл з питаннями необхідно у розширенні *doc*, тобто в *Word 97-2003*.

Останнім перевірочним пунктом є експортування файлу. Якщо крім файлу з питаннями у вас є інші відкриті файли *Word*, *обов'язков***о**  *закрийте їх*, інакше під час експорту до цих файлів будуть внесені зміни, а сам експорт закінчиться помилкою.

Виберіть у меню *Вопросы - > Экспортировать*. В результаті в тій самій папці, де збережений файл *Word* з питаннями, буде створено файл з таким самим іменем та розширенням *xml.* Повідомлення про це буде виведено на екран.

*Кожен рівень складності повинен бути збережений окремо з назвою файлу, що містить назву освітньої компоненти та включає рівень складності.*

*Для прикладу: Програмування врожаю 1Рів\_1Мод.doc. Програмування врожаю 2Рів\_1Мод.doc. Програмування врожаю 3Рів\_1Мод.doc.*

За таким же прикладом мають бути збережені і інші рівні тестових завдань.

#### *3.2. Можливі помилки при проведенні процедури експорту питань до формату Moodle.hml*

При проведенні процедури «експортування» тестових питань до формату *Moodle.hml,* можуть виникати помилки, які носять як правило технічний характер. Уникнути їх можна, користуючись при цьому засобами текстового редактора *Microsoft Office*.

Перше на що потрібно звернути увагу – це уникати текстових файлів з інтернет-середовища, тому що разом з ними до файлу шаблону потрапляють зайві стилі, які йому зовсім не притаманні.

Можливі помилки процесу експорту тестів до формату *Moodle.hml* показані на *рис. 3.11 - 3.17.*

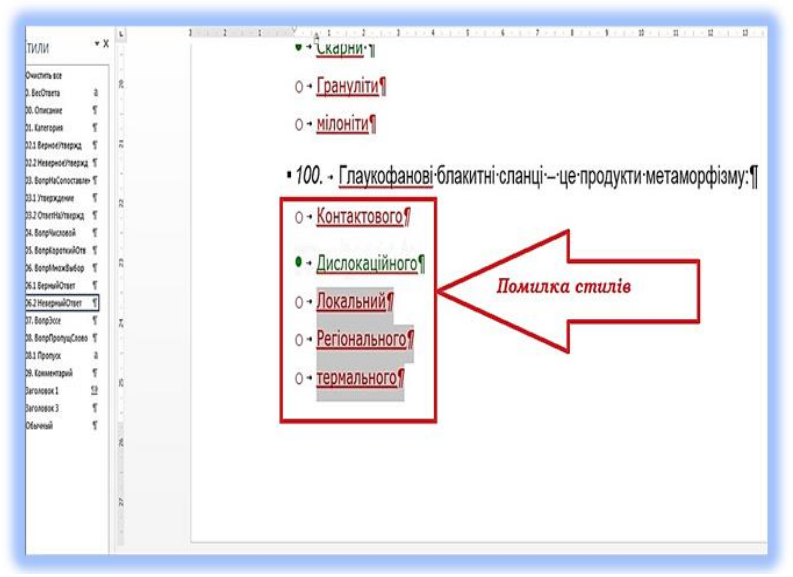

*Рис. 3.11. Помилка стилів*

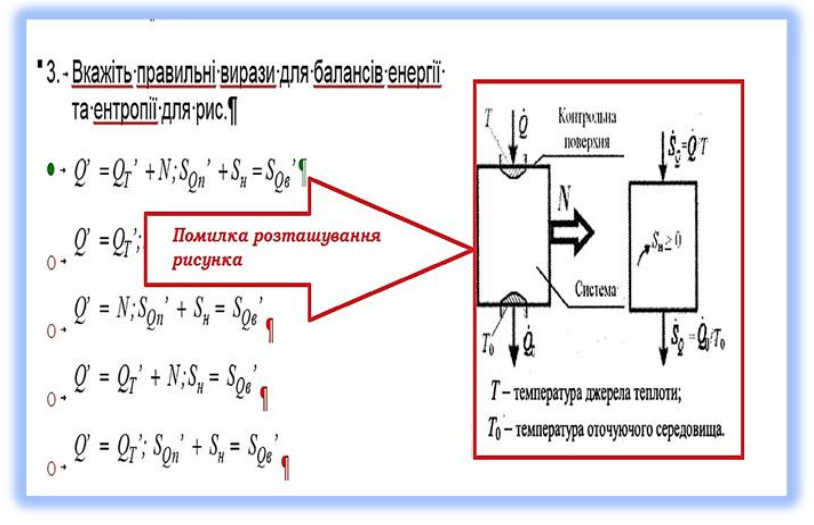

*Рис. 3.12. Помилка вставки рисунка*

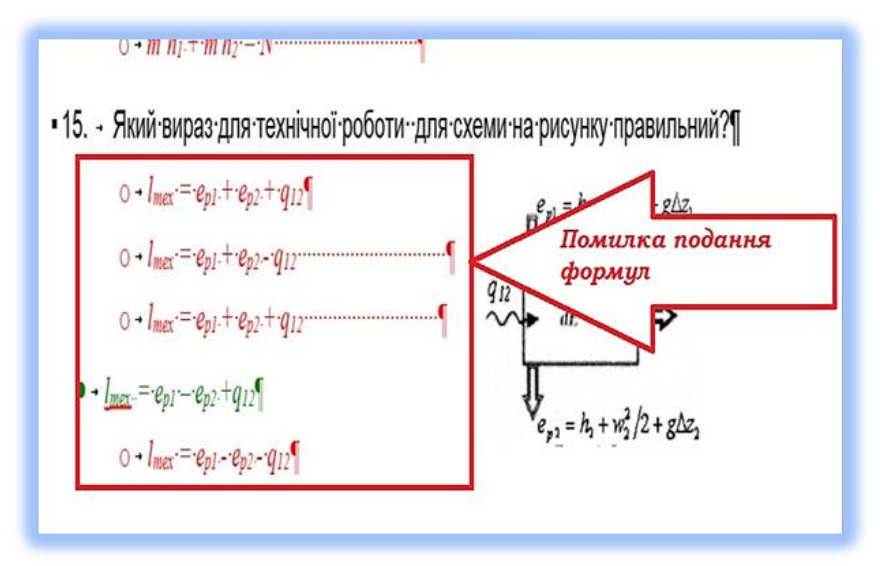

*Рис. 3.13. Помилка подання формул в тесті*

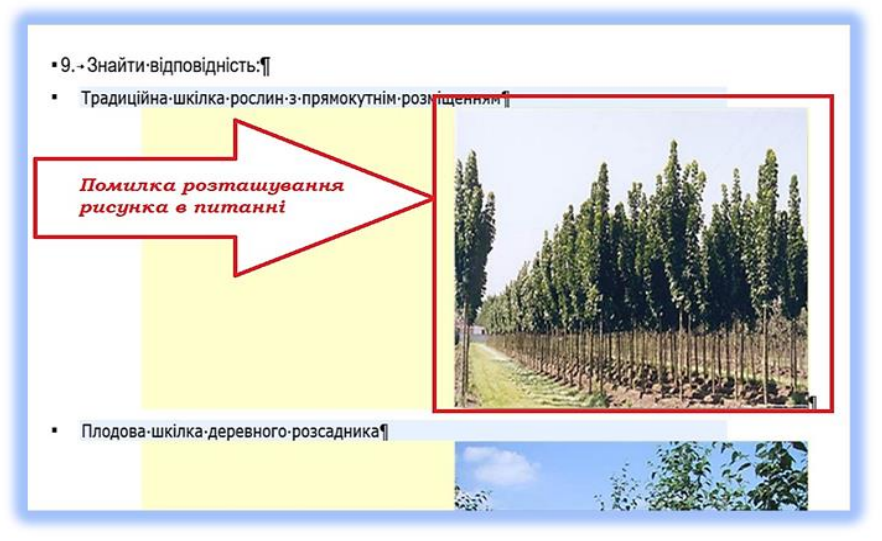

*Рис. 3.14. Помилка подання рисунків в тестах*

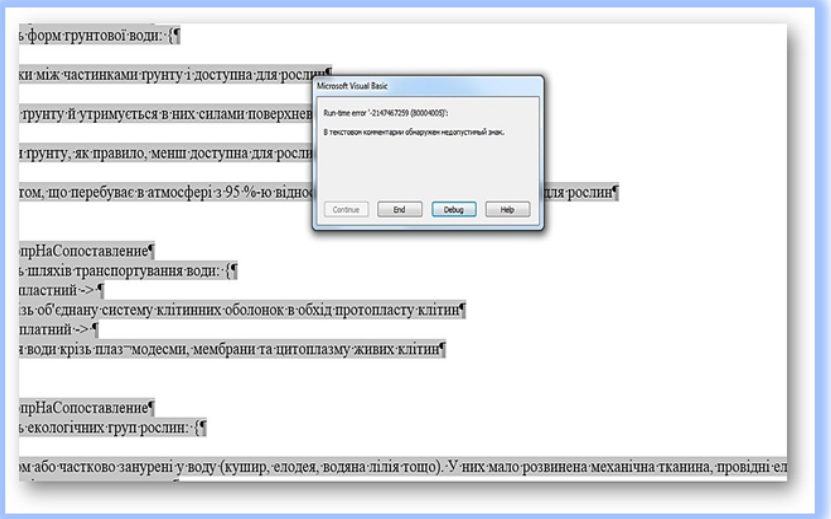

# *Рис. 3.15. Помилка стилів в тесті*

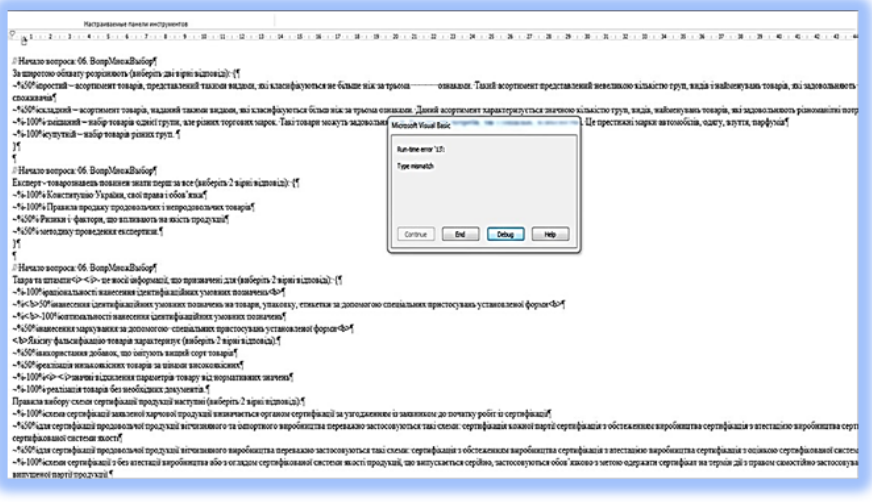

# *Рис. 3.16. Системні помилки тесту*

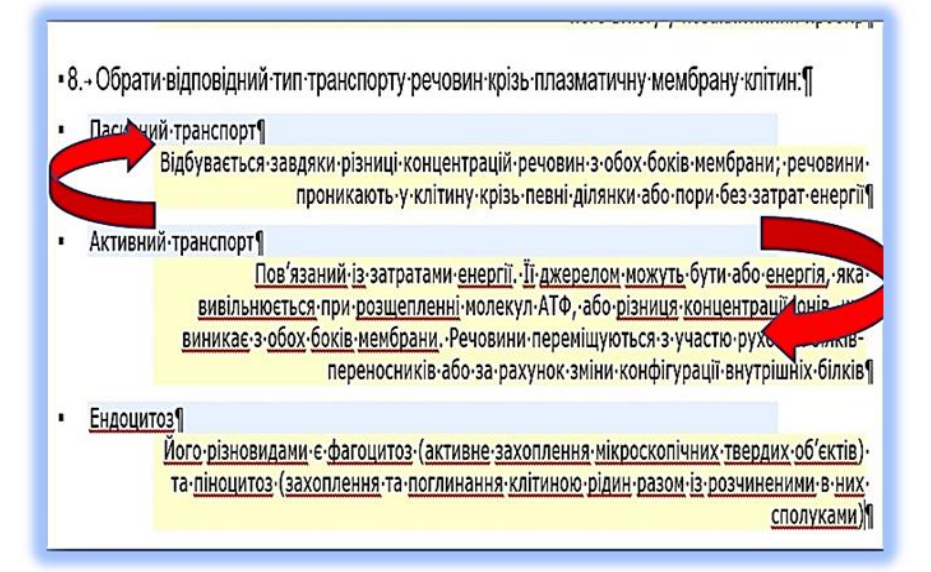

*Рис. 3.17. Помилки розташування тверджень і відповідей на них*

# **ЗМІСТ**

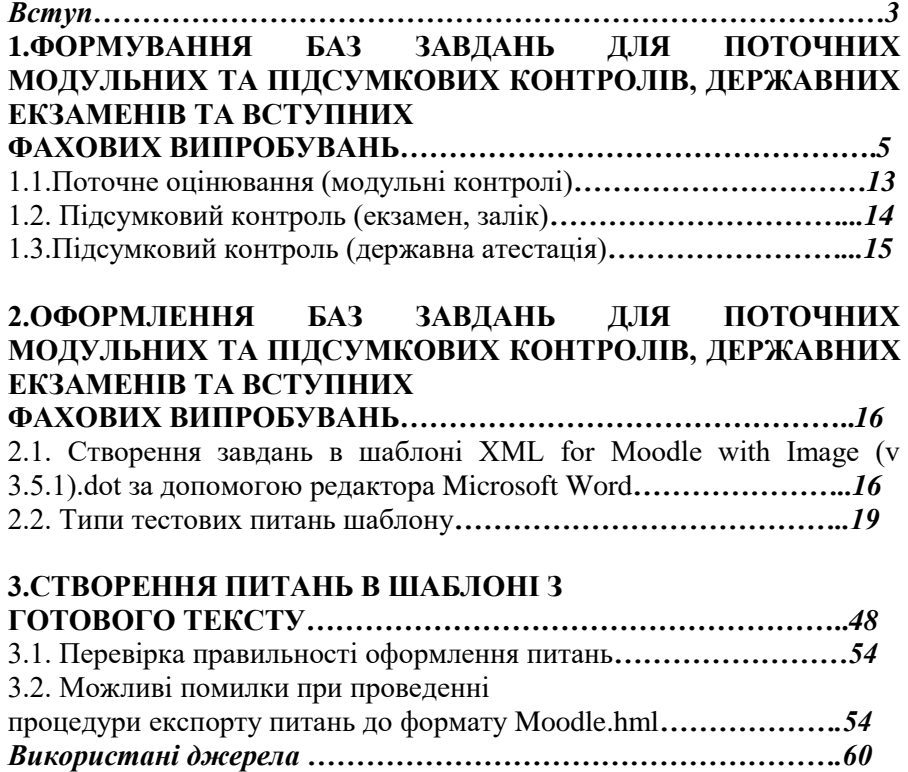

# **ВИКОРИСТАНІ ДЖЕРЕЛА**

- 1. Система електронного навчання ВНЗ на базі MOODLE: Методичний посібник / Ю. В. Триус, І. В. Герасименко, В. М. Франчук ; за ред. Ю. В. Триуса. Черкаси. 220 с. URL: [https://drive.google.com/file/d/1B9pKBcqSdmcLy59eLjEnZrjzO3dBzc](https://drive.google.com/file/d/1B9pKBcqSdmcLy59eLjEnZrjzO3dBzckl/view) [kl/view](https://drive.google.com/file/d/1B9pKBcqSdmcLy59eLjEnZrjzO3dBzckl/view) (дата звернення: 15.02. 2023).
- 2. Дистанційні платформи для навчання, саморозвитку та отримання допомоги і перевіреної інформації URL: [https://mon.gov.ua/ua/news/distancijni-platformi-dlya-navchannya](https://mon.gov.ua/ua/news/distancijni-platformi-dlya-navchannya-samorozvitku-ta-otrimannya-dopomogi-j-perevirenoyi-informaciyi)[samorozvitku-ta-otrimannya-dopomogi-j-perevirenoyi-informaciyi](https://mon.gov.ua/ua/news/distancijni-platformi-dlya-navchannya-samorozvitku-ta-otrimannya-dopomogi-j-perevirenoyi-informaciyi) (дата звернення: 02.02.2023).
- 3. Платформи та сервіси дистанційного навчання URL: [https://regional-lyceum.zt.ua/pedahoham/platformy-ta-servisy](https://regional-lyceum.zt.ua/pedahoham/platformy-ta-servisy-dystantsiinoho-navchannia.html)[dystantsiinoho-navchannia.html](https://regional-lyceum.zt.ua/pedahoham/platformy-ta-servisy-dystantsiinoho-navchannia.html) (дата звернення: 23.02.2023).
- 4. Ресурс української спільноти користувачів Moodle. URL: <https://moodle.org/course/view.php?id=17228> (дата звернення: 26.01.2023).
- 5. Створення дистанційних курсів URL: <https://eduforme.org/course/view.php?id=4#section-2> (дата звернення: 28.02.2023).
- *6.* Положення про організацію освітнього процесу у Національному університеті водного господарства та природокористування (нова редакція). URL: <http://ep3.nuwm.edu.ua/id/eprint/4088> (дата звернення: 10.01.2023).
- *7.* Система оцінювання результатів навчання здобувачів вищої освіти (семестровий поточний та підсумковий контроль) зі змінами та доповненнями. URL: <http://ep3.nuwm.edu.ua/id/eprint/21123> (дата звернення: 10.01.2023).
- 8. Положення про семестровий поточний та підсумковий контроль навчальних досягнень здобувачів вищої освіти (нова редакція). URL: <http://ep3.nuwm.edu.ua/id/eprint/15311> (дата звернення: 10.01.2023).
- 9. Стрілець С. І., Запорожченко Т. П. С 85 Основи роботи в середовищі Moodle : навчальний посібник. Чернігів : Десна Поліграф, 2015. 60 с. URL: [https://epub.chnpu.edu.ua/jspui/bitstream/123456789/1904/1/Moodle.p](https://epub.chnpu.edu.ua/jspui/bitstream/123456789/1904/1/Moodle.pdf) [df](https://epub.chnpu.edu.ua/jspui/bitstream/123456789/1904/1/Moodle.pdf) (дата зверненя: 10.01.2023).
- 10. Методичні вказівки до розробки дистанційних курсів в системі

MOODLE / Харк. нац. ун-т міськ. госп-ва ім. О. М. Бекетова; уклад.: О. М. Анісімов, Б. П. Бочаров, М. Ю. Воєводіна. Х. : ХНУМГ, 2014. 61 с.

11. Методичні вказівки щодо формування, наповнення та оформлення сторінок навчальних дисциплін в Навчальній платформі НУВГП (для професорсько-викладацького складу) / Ф. Д. Швець, О. С. Мороз, В. О. Зощук, І. В. Власюк, І. Г. Кальчук, С. О. Котюк, О. Л. Міськова<br>О. В. Чумак. Рівне: НУВГП, 2019. 54 с. URL: О. В. Чумак. Рівне : НУВГП, 2019. 54 с. URL: <http://ep3.nuwm.edu.ua/id/eprint/13934> (дата звернення: 03.03.2023).